# **Dell™ OptiPlex™ 780 Ultra Small Form Factor—Service Manual**

Working on Your Computer Removing and Replacing Parts **Specifications System Board Layout** System Setup **Diagnostics** 

### **Notes, Cautions, and Warnings**

**NOTE:** A NOTE indicates important information that helps you make better use of your computer.

**CAUTION: A CAUTION indicates potential damage to hardware or loss of data if instructions are not followed.**

#### **WARNING: A WARNING indicates a potential for property damage, personal injury, or death.**

If you purchased a Dell™ n Series computer, any references in this document to Microsoft® Windows® operating systems are not applicable.

#### **Information in this document is subject to change without notice. © 2010 Dell Inc. All rights reserved.**

Reproduction of this material in any manner whatsoever without the written permission of Dell Inc. is strictly forbidden.

Trademarks used in this text: *Dell*, the *DELL* logo, *and OptiPlex* are trademarks of Dell Inc.; *ATI Radeon* is a trademarks of Advanced Micro Devices, Inc; *Intel, Pentium, Celeron,* and *Core* are either trademarks or registered trademarks of Intel Corporation; *Blu-ray Disc* is a trademark of the Blu-ray Disc Association; *Microsoft*, *Windows, Windows Vista*, and the *Windows Vista* start button are either trademarks or registered trademarks of Microsoft Corporation in the United States and/or other countries.

Other trademarks and trade names may be used in this document to refer to either the entities claiming the marks and names or their products. Dell Inc. disclaims any proprietary interest in trademarks and trade names other than its own.

October 2012 Rev. A01

# **Working on Your Computer**

**Dell™ OptiPlex™ 780 Ultra Small Form Factor—Service Manual**

- Before Working Inside Your Computer
- Recommended Tools
- Turning Off Your Computer
- After Working Inside Your Computer

# **Before Working Inside Your Computer**

Use the following safety guidelines to help protect your computer from potential damage and to help to ensure your personal safety. Unless otherwise noted, each procedure included in this document assumes that the following conditions exist:

- You have performed the steps in Working on Your Computer.
- You have read the safety information that shipped with your computer.
- A component can be replaced or—if purchased separately—installed by performing the removal procedure in reverse order.

**WARNING: Before working inside your computer, read the safety information that shipped with your computer. For additional safety best practices information, see the Regulatory Compliance Homepage at www.dell.com/regulatory\_compliance.**

**CAUTION: Only a certified service technician should perform repairs on your computer. Damage due to servicing that is not authorized by Dell is not covered by your warranty.**

**CAUTION: To avoid electrostatic discharge, ground yourself by using a wrist grounding strap or by periodically touching an unpainted metal surface, such as a connector on the back of the computer.**

**CAUTION: Handle components and cards with care. Do not touch the components or contacts on a card. Hold a card by its edges or by its metal mounting bracket. Hold a component such as a processor by its edges, not by its pins.**

**CAUTION: When you disconnect a cable, pull on its connector or on its pull-tab, not on the cable itself. Some cables have connectors with locking tabs; if you are disconnecting this type of cable, press in on the locking tabs before you disconnect the cable. As you pull connectors apart, keep them evenly aligned to avoid bending any connector pins. Also, before you connect a cable, ensure that both connectors are correctly oriented and aligned.**

**NOTE:** The color of your computer and certain components may appear differently than shown in this document.

To avoid damaging your computer, perform the following steps before you begin working inside the computer.

- 1. Ensure that your work surface is flat and clean to prevent the cover from being scratched.
- 2. Turn off your computer (see Turning Off Your Computer).

**CAUTION: To disconnect a network cable, first unplug the cable from your computer and then unplug the cable from the network device.**

- 3. Disconnect all network cables from the computer.
- 4. Disconnect your computer and all attached devices from their electrical outlets.
- 5. Press and hold the power button while the computer is unplugged to ground the system board.
- 6. Remove the cover (see Removing the cover).

**CAUTION: Before touching anything inside your computer, ground yourself by touching an unpainted metal surface, such as the metal at the back of the computer. While you work, periodically touch an unpainted metal surface to dissipate static electricity, which could harm internal components.**

## **Recommended Tools**

The procedures in this document may require the following tools:

- Small flat-blade screwdriver
- Phillips screwdriver
- Small plastic scribe
- Flash BIOS update program media

# **Turning Off Your Computer**

**CAUTION: To avoid losing data, save and close all open files and exit all open programs before you turn off your computer.**

- 1. Shut down the operating system:
	- **In Windows Vista®:**

Click **Start ,** then click the arrow in the lower-right corner of the **Start** menu as shown below, and then click **Shut Down**.

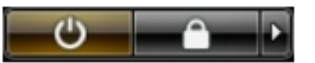

**In Windows® XP:**

Click **Start**® **Turn Off Computer**® **Turn Off**.

The computer turns off after the operating system shutdown process is complete.

2. Ensure that the computer and all attached devices are turned off. If your computer and attached devices did not automatically turn off when you shut down your operating system, press and hold the power button for about 6 seconds to turn them off.

## **After Working Inside Your Computer**

After you complete any replacement procedure, ensure you connect any external devices, cards, and cables before turning on your computer.

1. Replace the cover (see Removing the Cover).

#### **CAUTION: To connect a network cable, first plug the cable into the network device and then plug it into the computer.**

- 2. Connect any telephone or network cables to your computer.
- 3. Connect your computer and all attached devices to their electrical outlets.
- 4. Turn on your computer.
- 5. Verify that the computer works correctly by running the Dell Diagnostics. See Dell Diagnostics.

# **Removing and Replacing Parts**

**Dell™ OptiPlex™ 780 Ultra Small Form Factor—Service Manual**

- Cover
- **O** Drive Cage
- **Optical Drive**

Wireless Local Area Network (WLAN) ● Internal Antenna Cable **Card** 

- System Fan
- **Heat Sink and Processor**
- **O** Intrusion Switch
- Coin-Cell Battery
- System Board
- **O** Front Bezel
- **I** Hard Drive
- **O** Control Panel
- 
- **O** Internal Speaker
- **Memory**
- **O** I/O Board
- **Power Supply**

# **Specifications**

### **Dell™ OptiPlex™ 780 Ultra Small Form Factor—Service Manual**

**NOTE:** Offerings may vary by region. For more information regarding the configuration of your computer, click **Start**® **Help and Support** and select the option to view information about your computer.

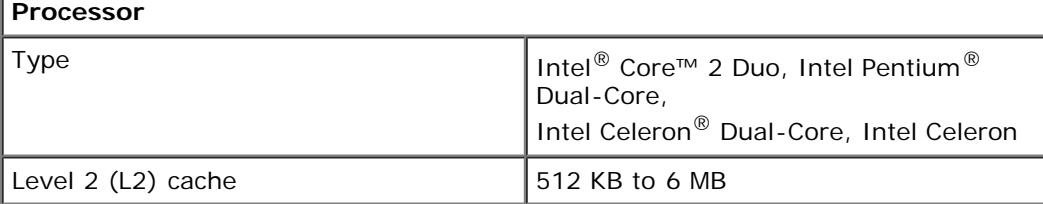

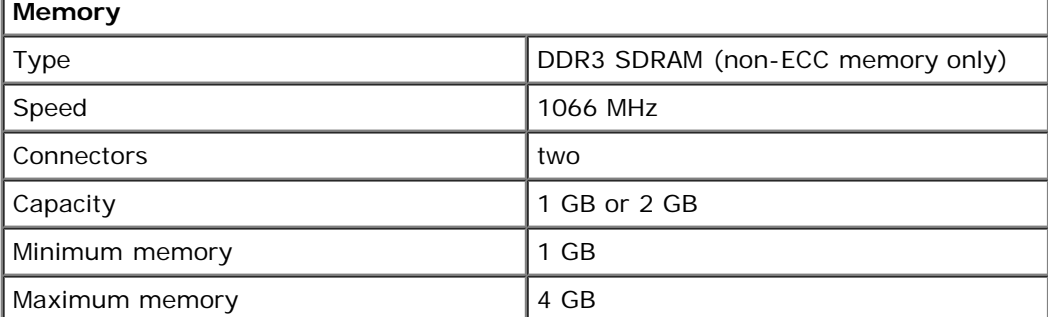

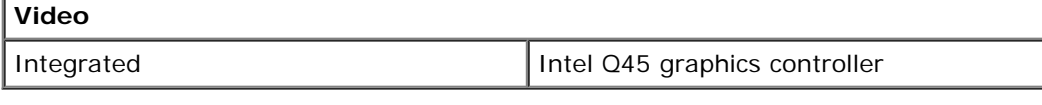

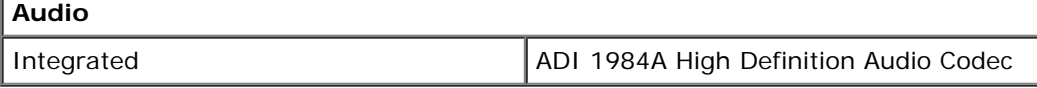

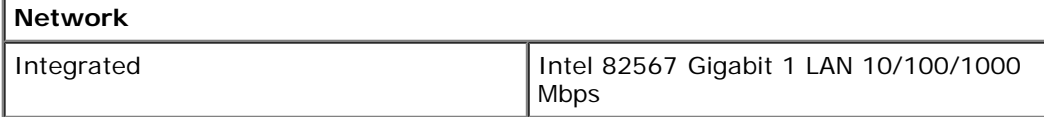

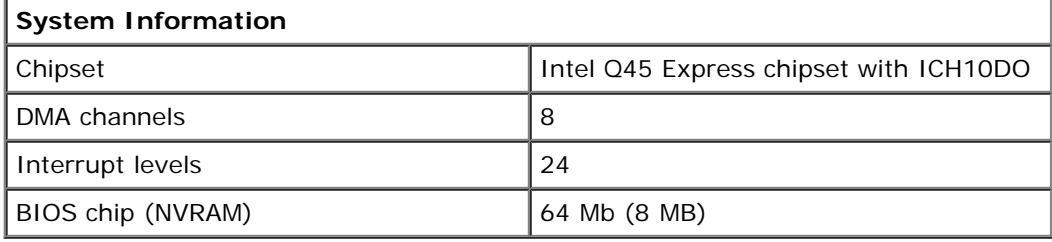

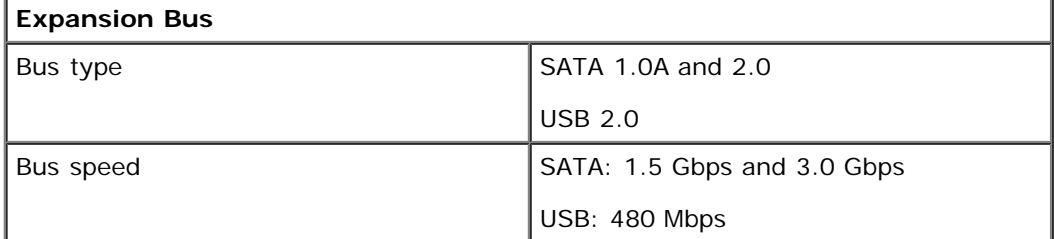

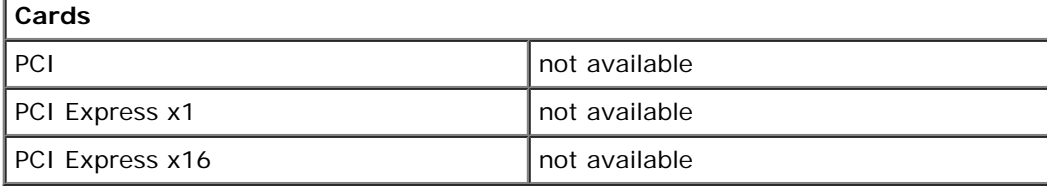

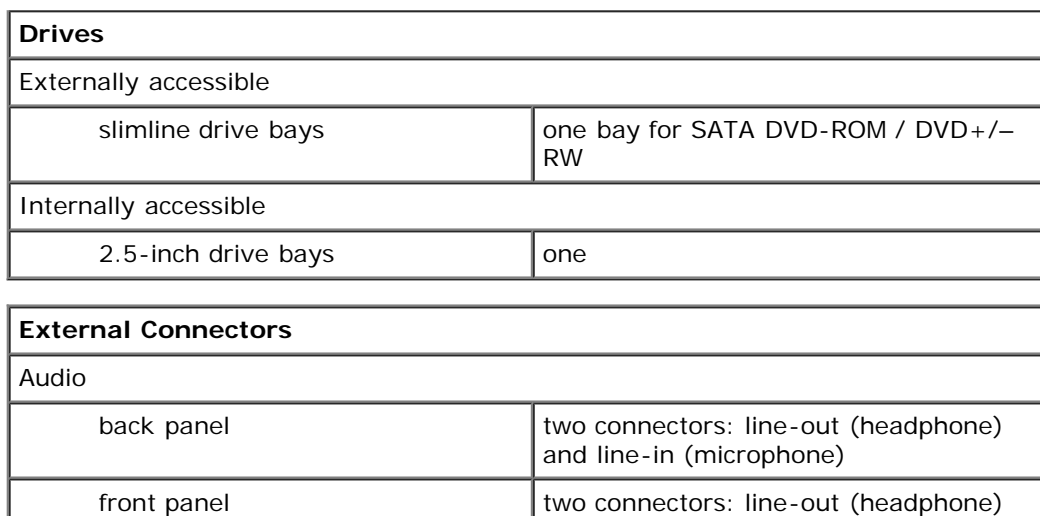

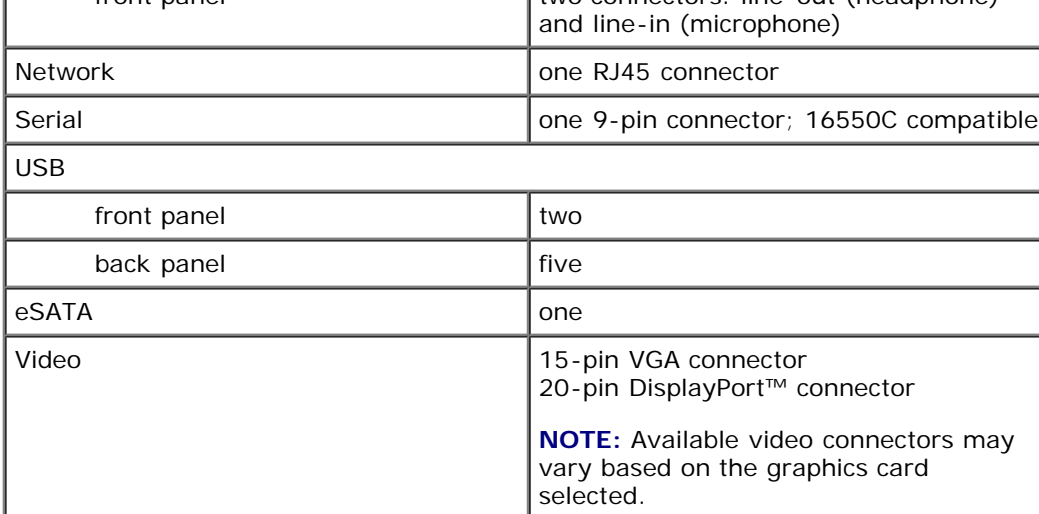

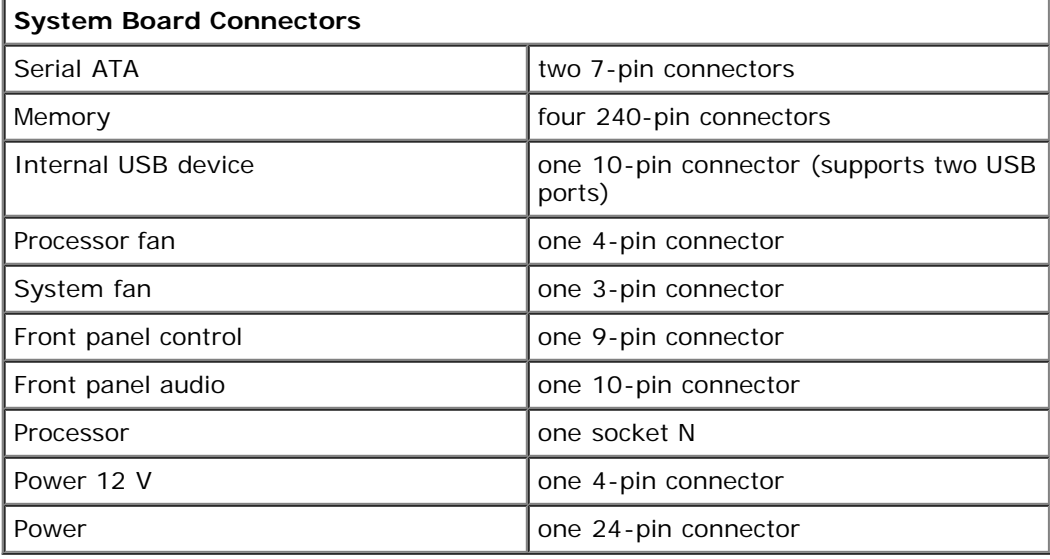

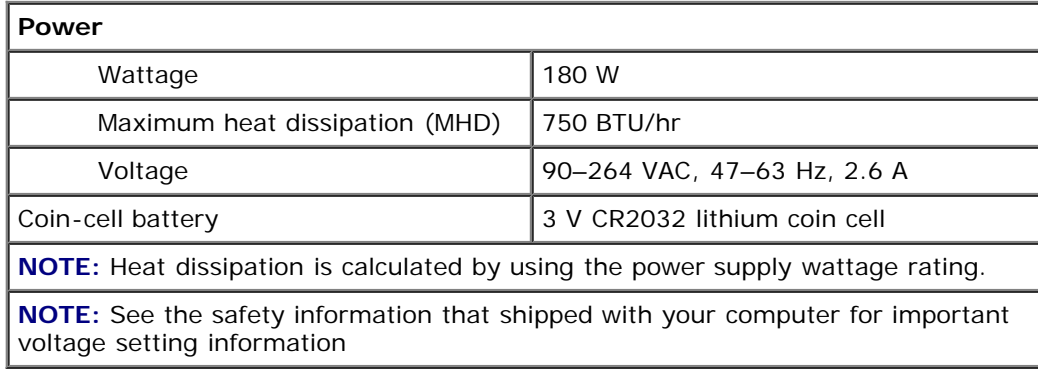

**Physical**

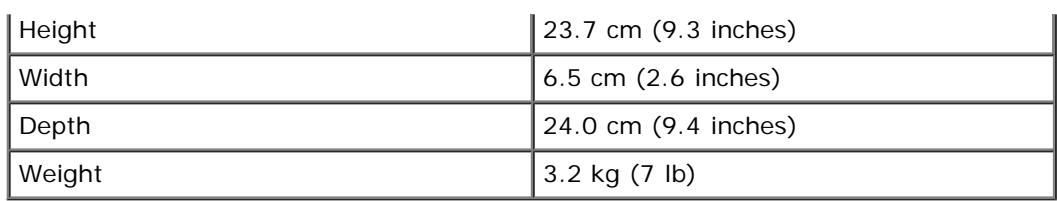

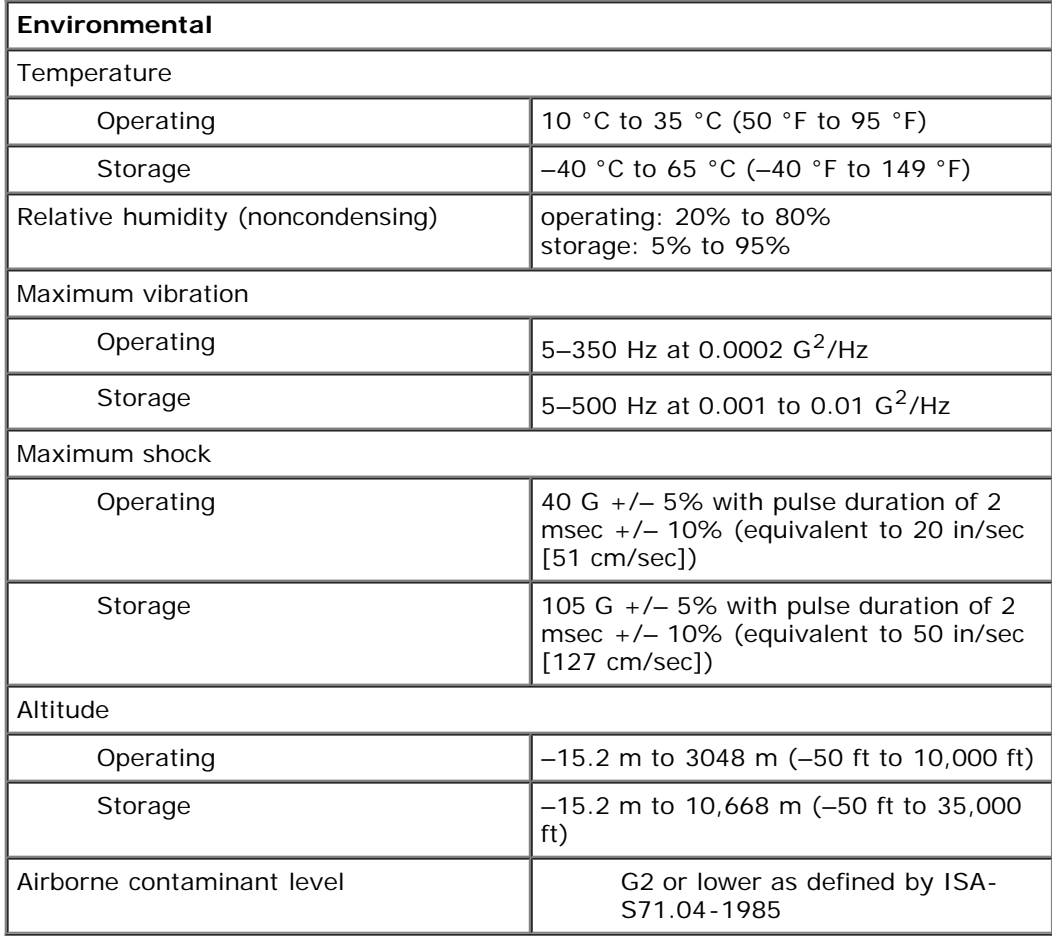

# **System Board Layout**

**Dell™ OptiPlex™ 780 Ultra Small Form Factor—Service Manual**

**WARNING: Before working inside your computer, read the safety information that shipped with your computer. For additional safety best practices information, see the Regulatory Compliance Homepage at www.dell.com/regulatory\_compliance.**

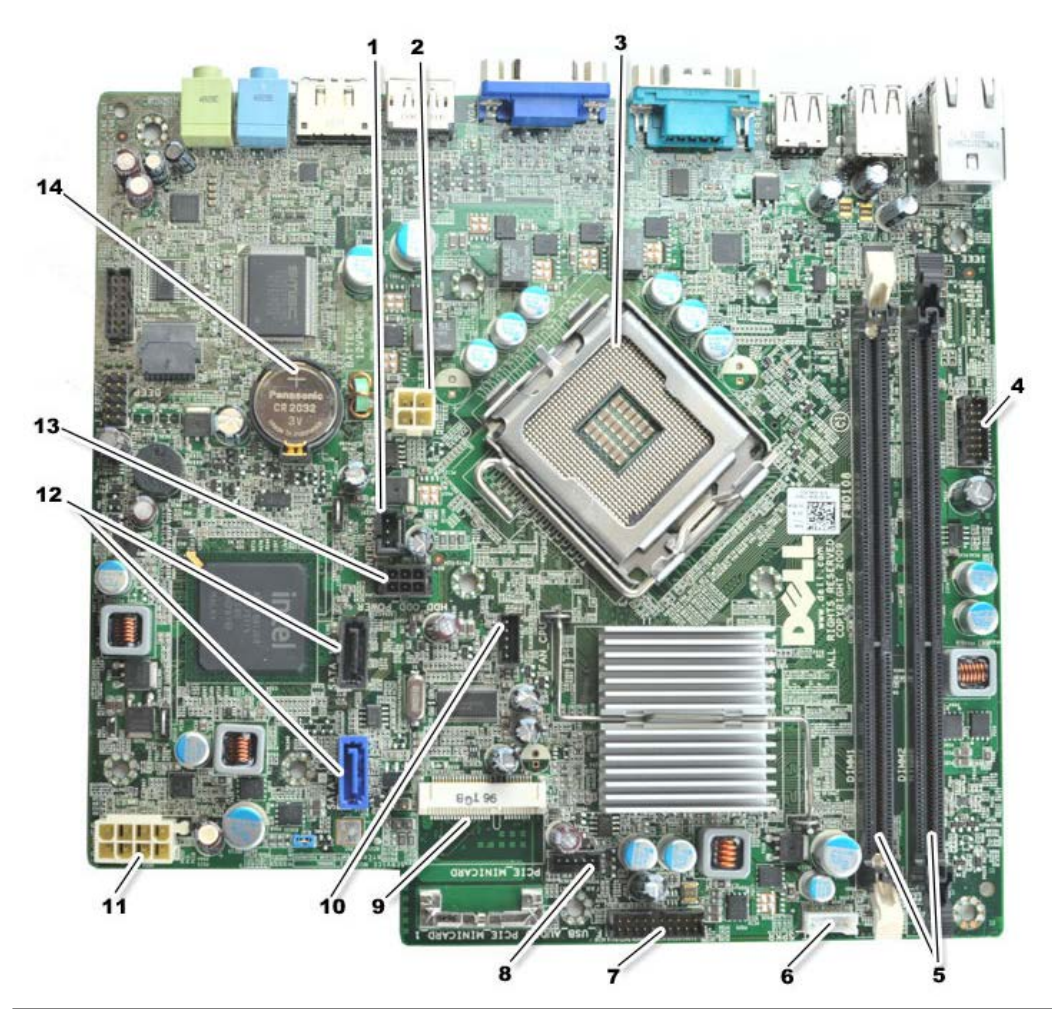

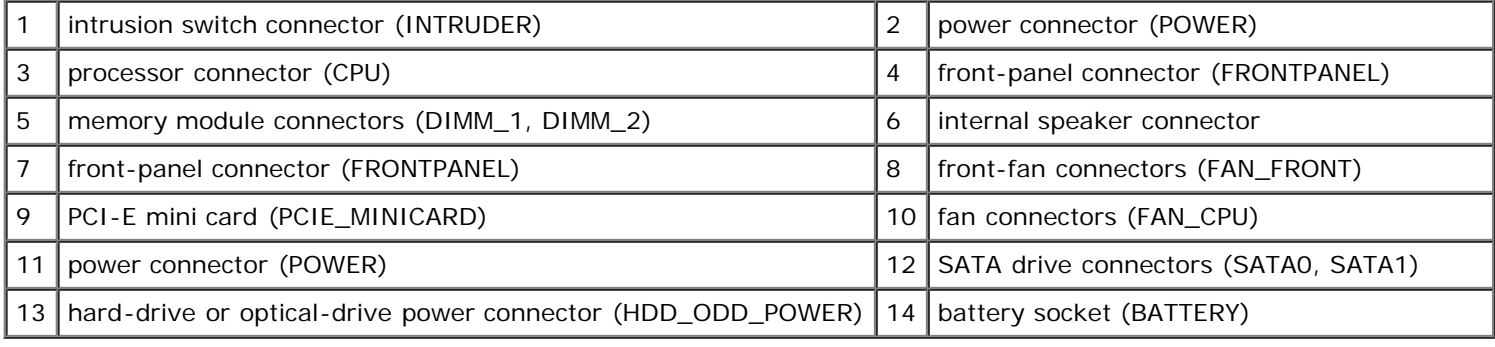

# **System Setup**

**Dell™ OptiPlex™ 760 Ultra Small Form Factor—Service Manual**

- **Overview**
- System Setup Options
- Booting to a USB Device
- Password Protection
- **Clearing Forgotten Passwords**
- Entering System Setup
- Boot Sequence
- Booting to a USB Device
- **Jumper Settings**
- Clearing CMOS Settings

## **Overview**

Use System Setup to:

- Change the system configuration information after you add, change, or remove any hardware in your computer
- Set or change a user-selectable option such as the user password
- Read the current amount of memory or set the type of hard drive installed

Before you use System Setup, it is recommended that you write down the System Setup screen information for future reference.

**CAUTION: Unless you are an expert computer user, do not change the settings for this program. Certain changes can make your computer work incorrectly.**

# **Entering System Setup**

- 1. Turn on (or restart) your computer.
- 2. When the DELL™ logo is displayed, watch for the F12 prompt to appear.
- 3. Press <F12> immediately. The **Boot Menu** appears.
- 4. Use the up and down arrow keys to select **System Setup** and then press <Enter>.

**NOTE:** The F12 prompt indicates that the keyboard has initialized. This prompt can appear very quickly, so you must watch for it to display, and then press <F12>. If you press <F12> before you are prompted, this keystroke will be lost.

5. If you wait too long and the operating system logo appears, continue to wait until you see the Microsoft<sup>®</sup> Windows<sup>®</sup> desktop. Then, shut down your computer and try again.

## **System Setup Screen**

The System Setup screen displays current or changeable configuration information for your computer. Information on the screen is divided into two areas: the menu, and the main window.

Options List — This field appears on the left side of the system setup window. The field is a scrollable list containing features that define the configuration of your computer, including installed hardware, power conservation, and security features.

Option Field — This field contains information about each option. In this field you can view your current settings and make changes to your settings.

# **System Setup Options**

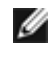

**NOTE:** Depending on your computer and installed devices, the items listed in this section may not appear, or may not appear exactly as listed.

**WARNING: eSATA is designed to function only if the SATA Operation mode in system Setup (BIOS) is** ⚠ **set to either IRRT or AHCI. If it is set to ATA, the eSATA functionality is lost though the connector can still be used as a USB port.**

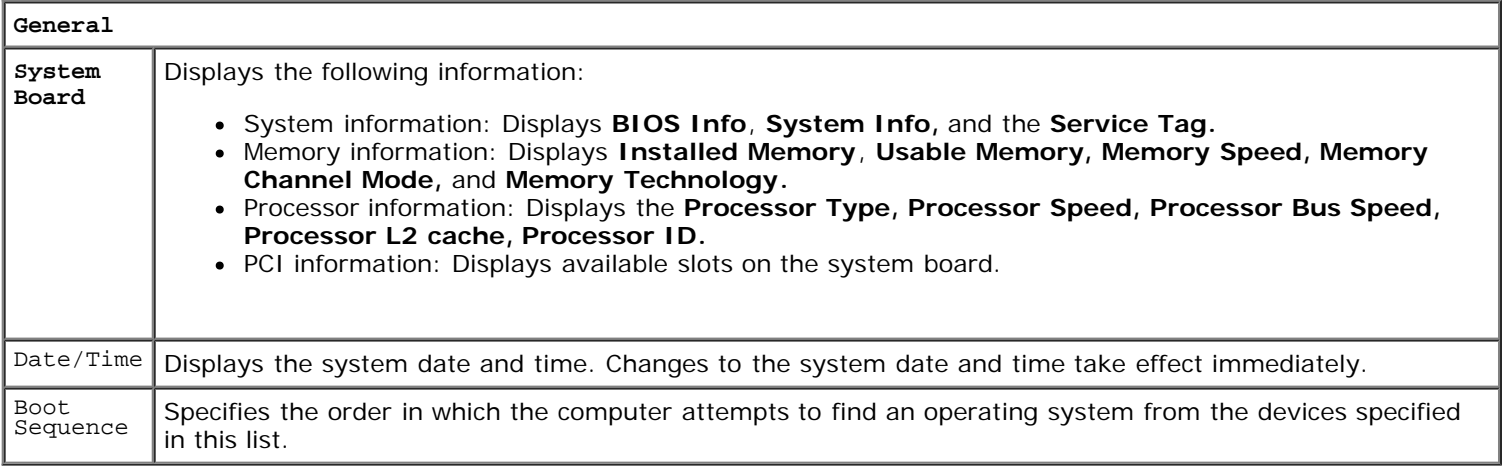

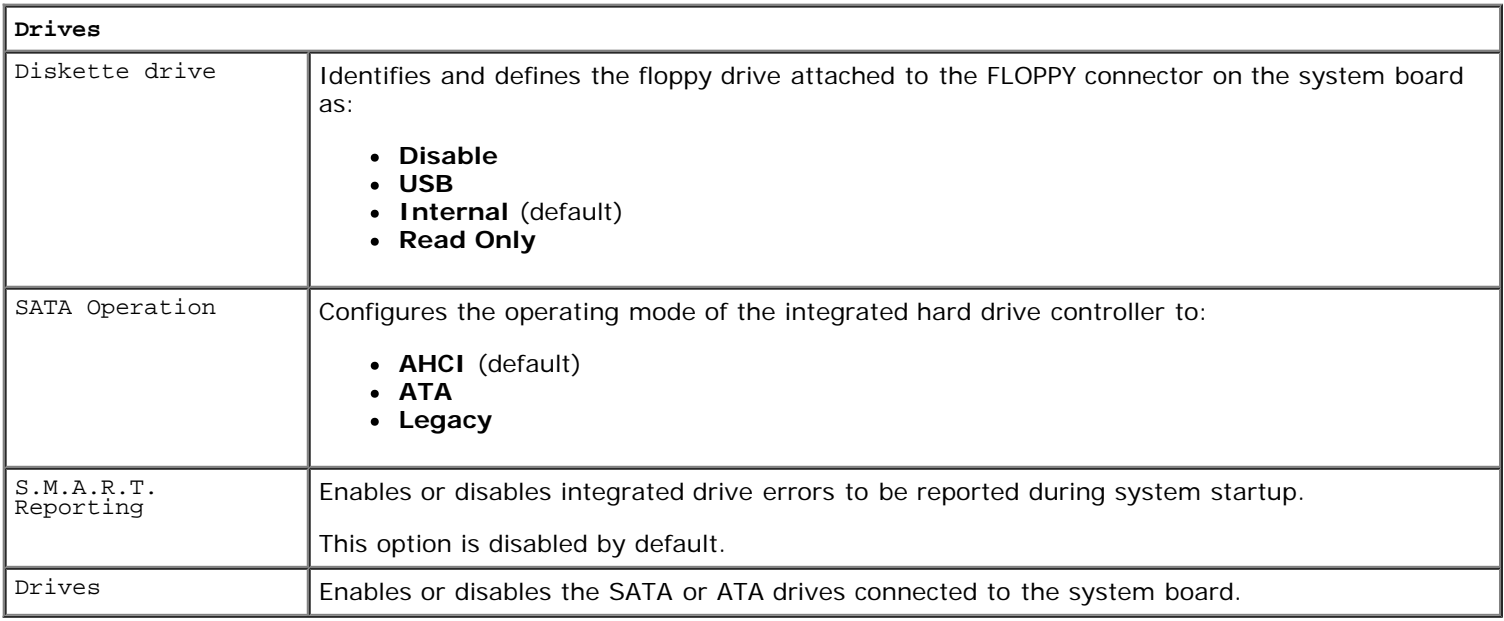

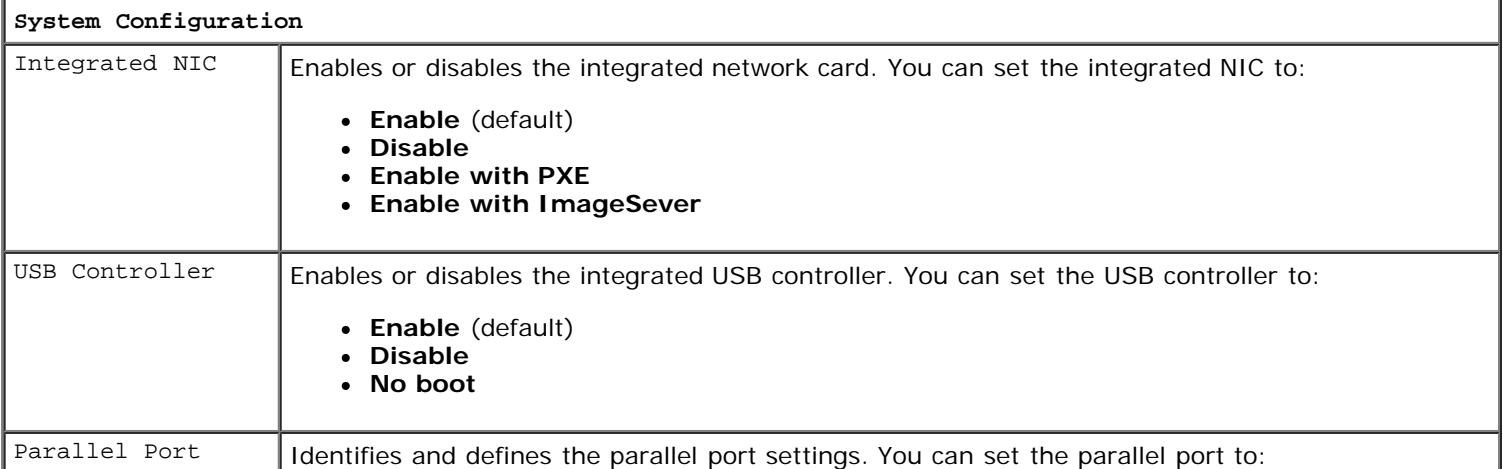

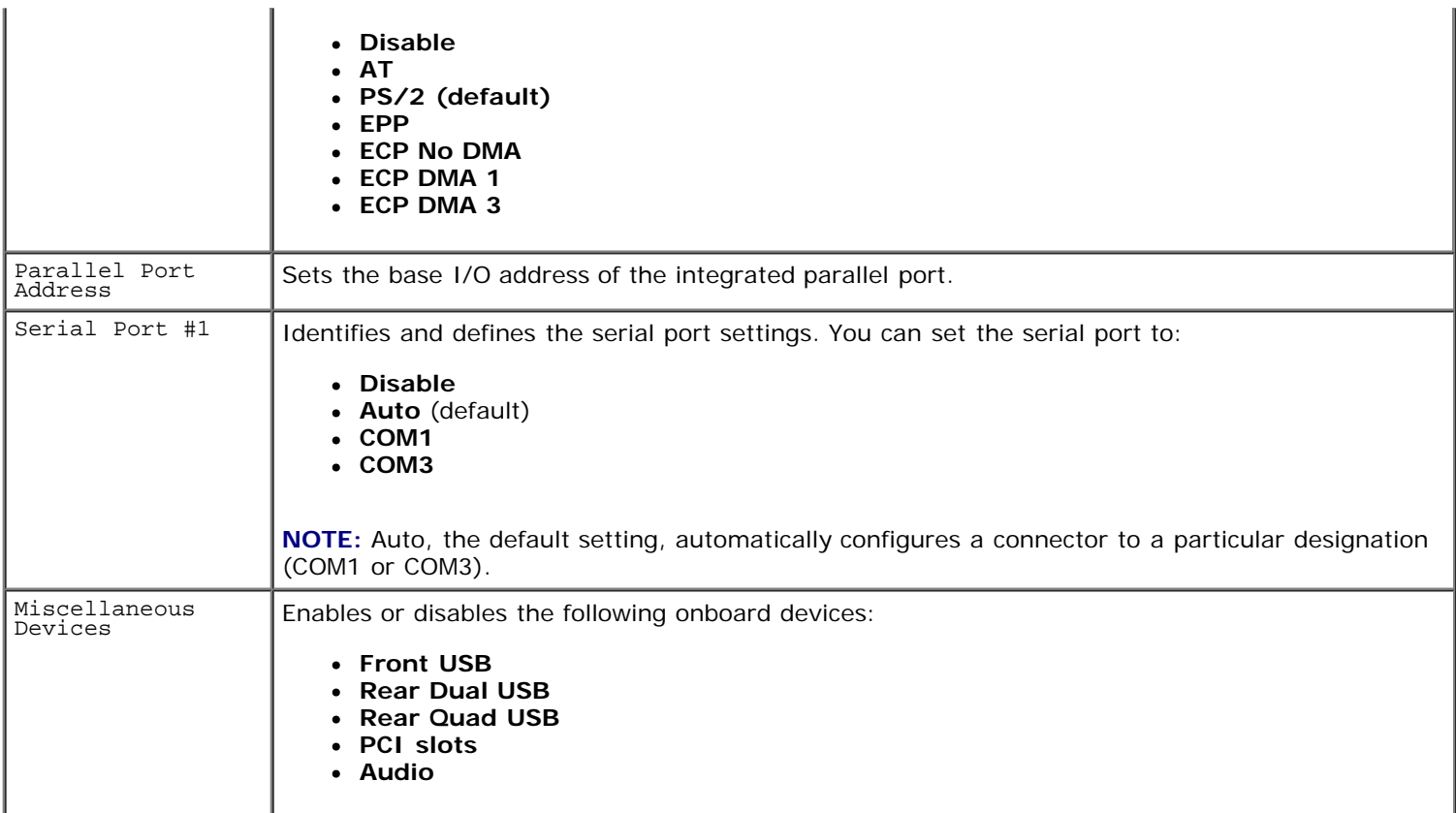

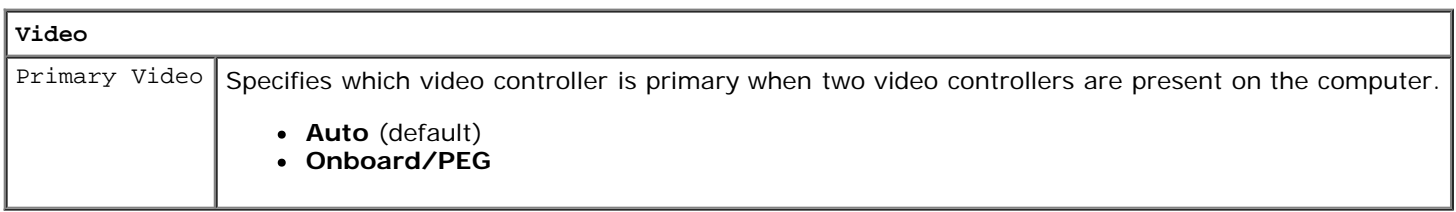

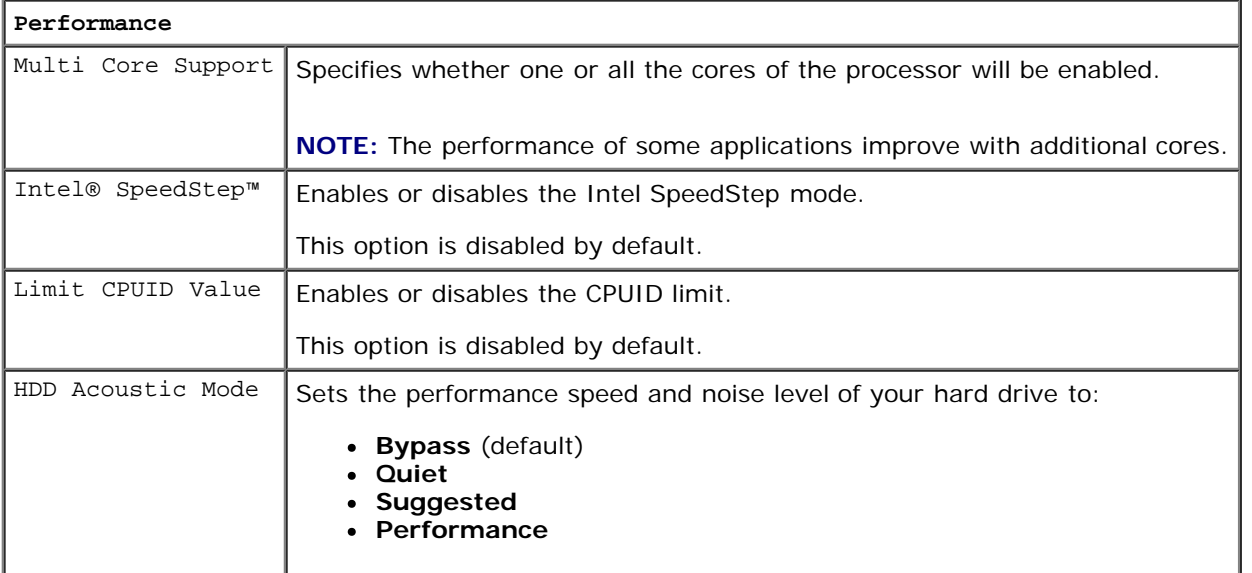

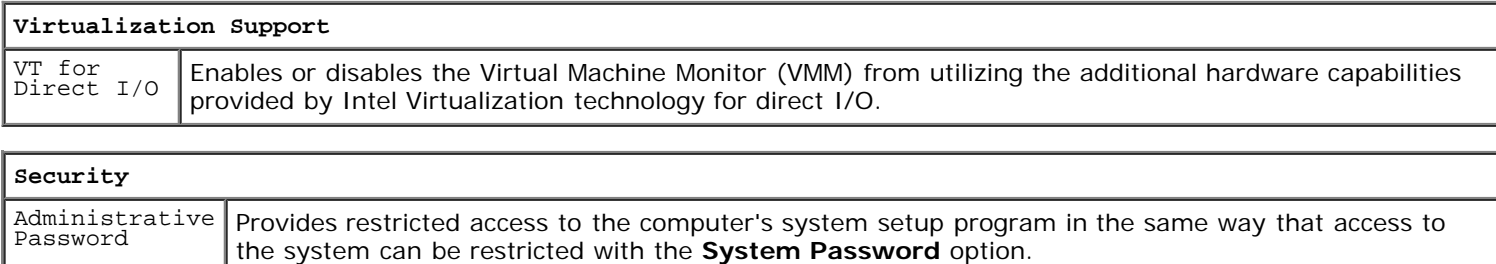

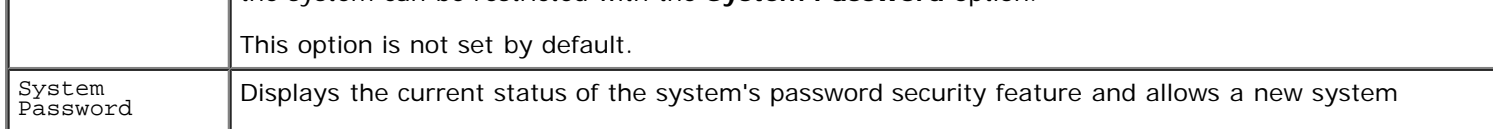

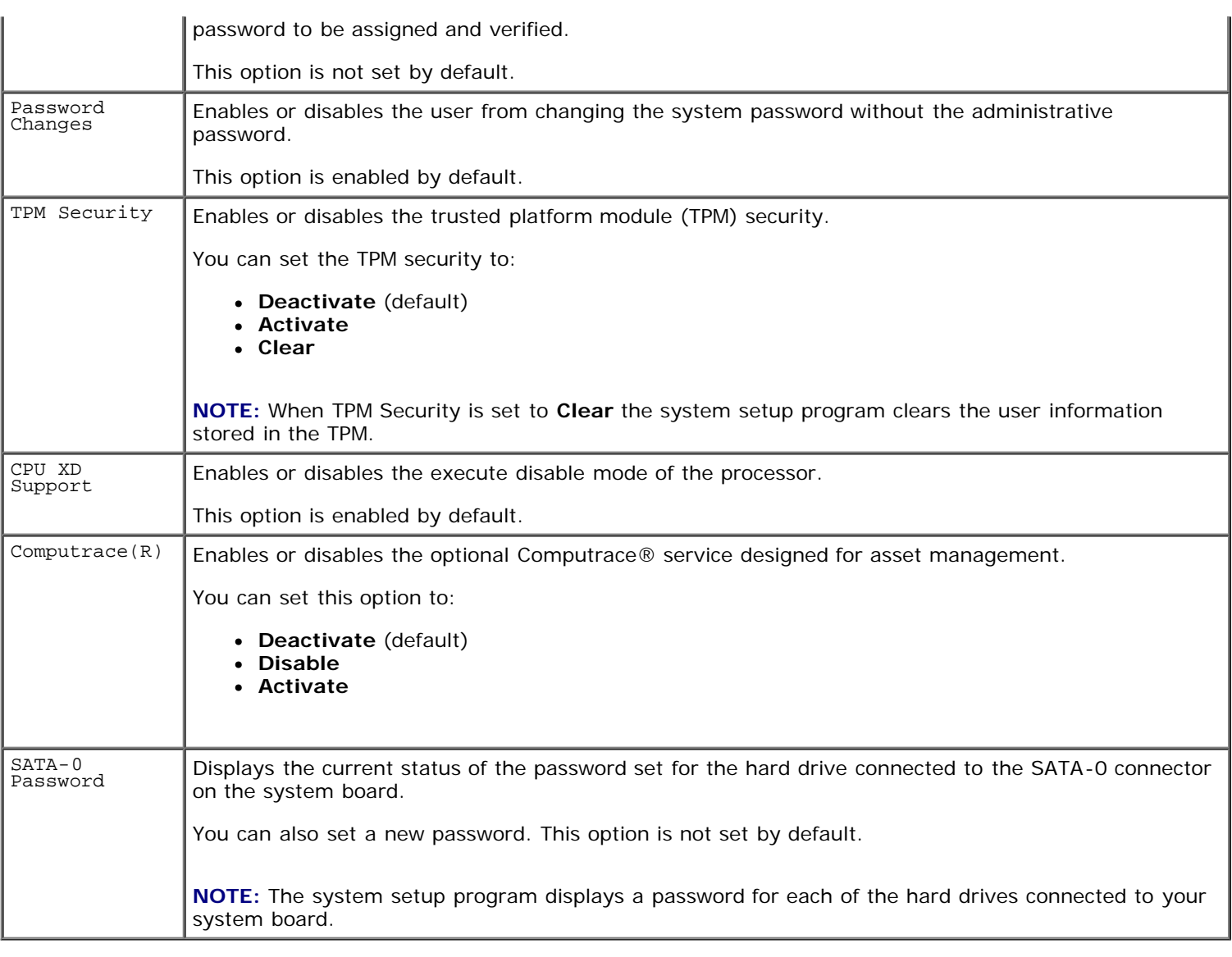

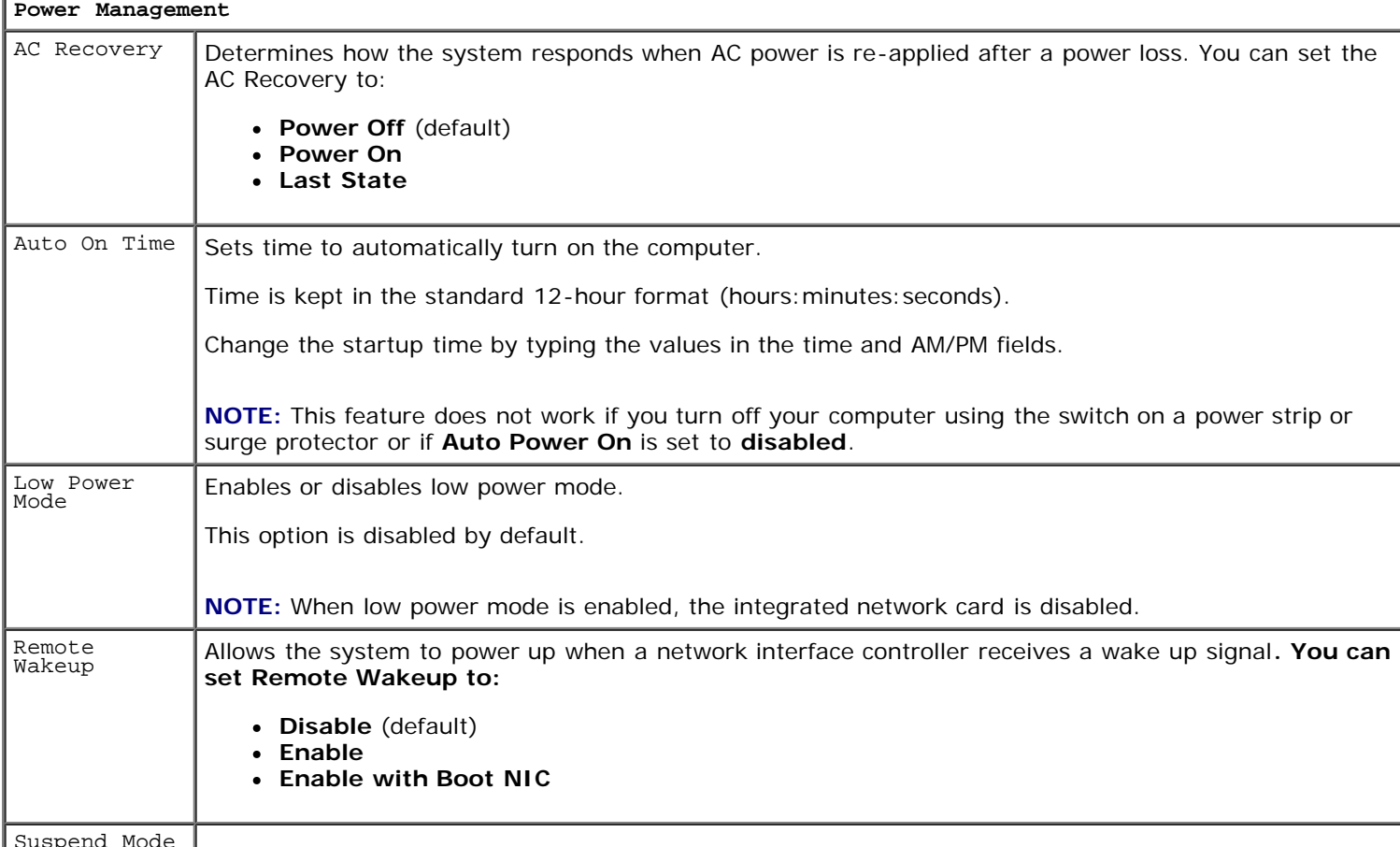

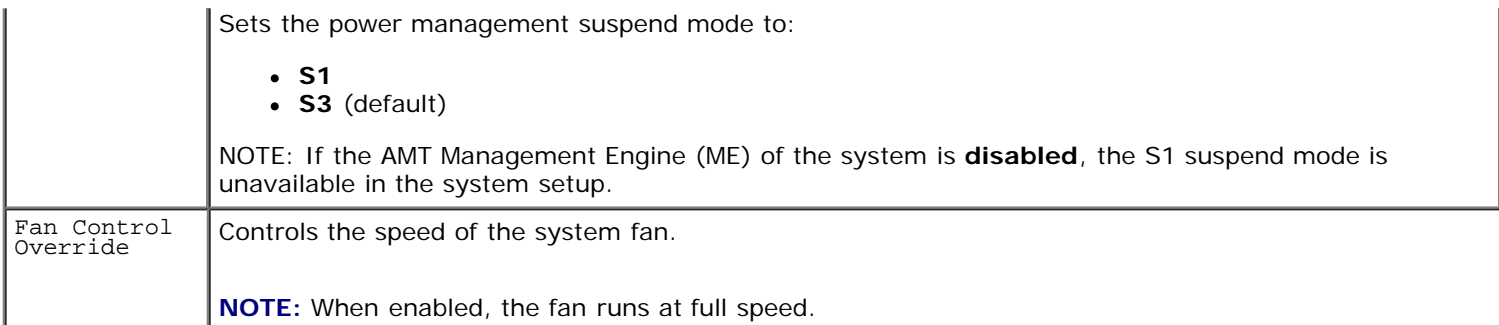

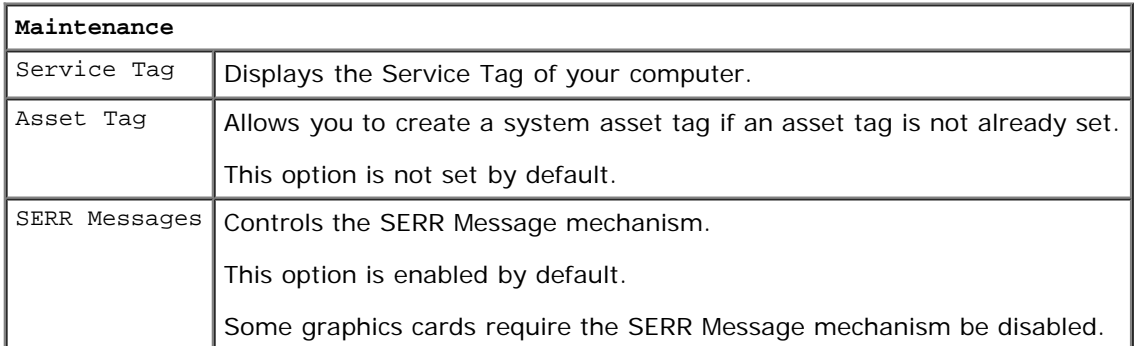

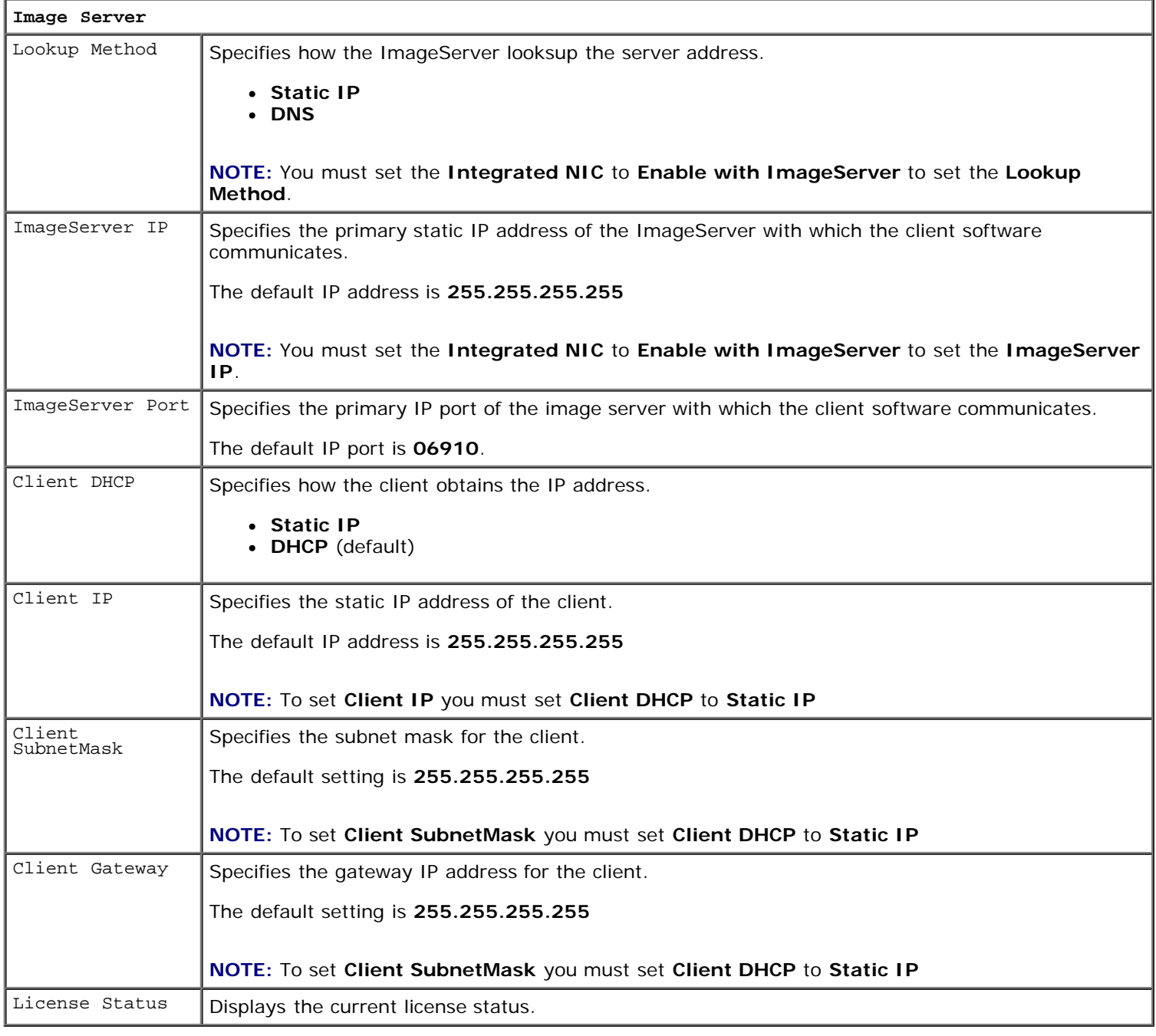

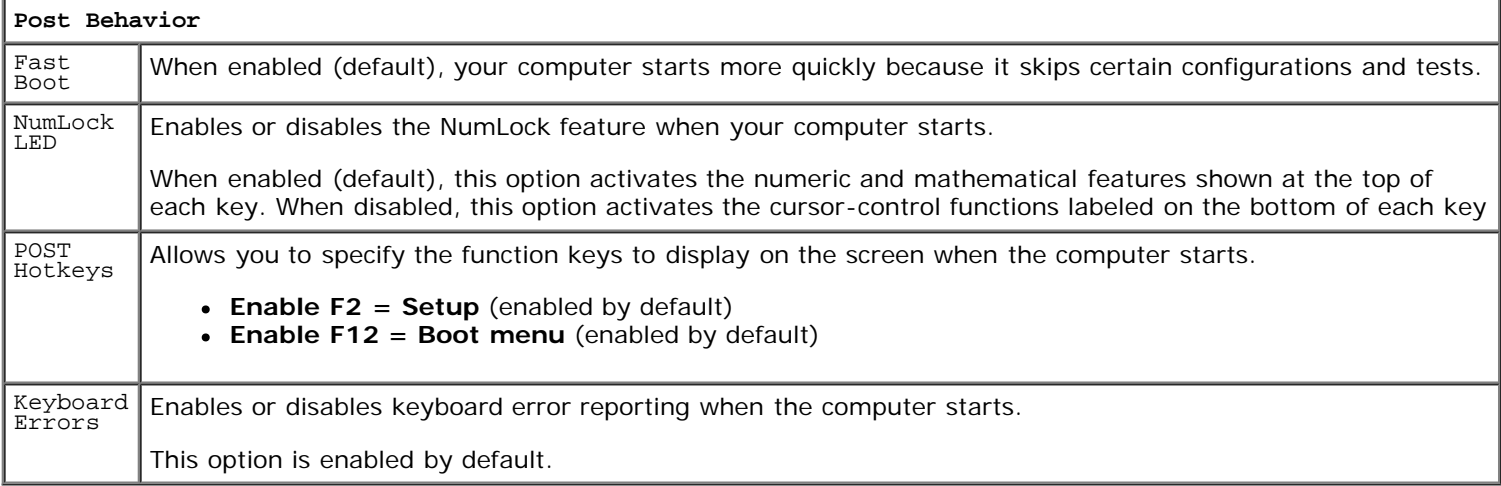

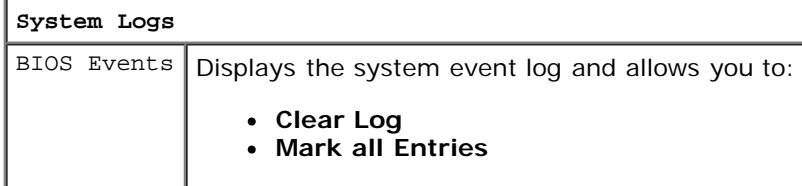

### **Boot Sequence**

This feature allows you to change the Boot Device Property for devices.

### **Option Settings**

- **Onboard USB Floppy Drive —** The computer attempts to boot from the floppy drive.
- **Onboard SATA Hard Drive —** The computer attempts to boot from the hard drive.
- **USB Device** The computer attempts to boot from a removable device, such as a USB key.
- **CD/DVD**  The computer attempts to boot from the disc drive.

### **Changing the Boot Sequence for the Current Boot**

You can use this feature, for example, to restart your computer to a USB device, such as a floppy drive, memory key, or optical drive.

- 1. If you are booting to a USB device, connect the USB device to a USB connector.
- 2. Turn on (or restart) your computer.
- 3. When F12 = Boot Menu appears in the upper-right corner of the screen, press <F12>.

If you wait too long and the operating system logo appears, continue to wait until you see the Microsoft Windows desktop, then shut down your computer and try again.

- 4. The **Boot Menu** appears, listing all available boot devices.
- 5. Use the arrow keys to select the appropriate device (for the current boot only).

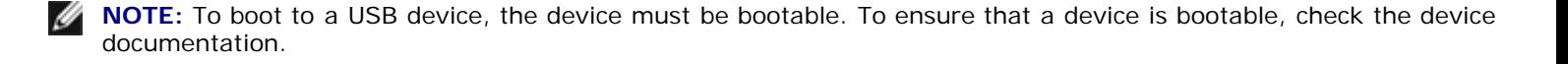

### **Changing the Boot Sequence for Future Boots**

- 1. Enter System Setup (see **Entering System Setup)**.
- 2. Click to expand **SystemBoard** and then click **Boot Sequence**.
- 3. Highlight the appropriate device from the list of devices on the right and then click the up or down arrows to move the item you want to change.
- 4. Click **Apply** to save the changes and then click **Exit** to exit System Setup and resume the boot process.

### **Booting to a USB Device**

**NOTE:** To boot to a USB device, the device must be bootable. To ensure that your device is bootable, check the device documentation.

### **Memory Key**

- 1. Insert the memory key into a USB port and restart the computer.
- 2. When F12 = Boot Menu appears in the upper-right corner of the screen, press <F12>.

The BIOS detects the device and adds the USB device option to the boot menu.

3. From the boot menu, select the number that appears next to the USB device.

The computer boots to the USB device.

### **Floppy Drive**

- 1. In system setup, set the **Diskette Drive** option to **USB**.
- 2. Save and exit system setup.
- 3. Connect the USB floppy drive, insert a bootable floppy, and re-boot the computer.

### **Password Protection**

**CAUTION: Although passwords provide security for the data on your computer, they are not foolproof. If your data requires more security, it is your responsibility to obtain and use additional forms of protection, such as data encryption programs.**

### **System Password**

**CAUTION: If you leave your computer running and unattended without having a system password assigned, or if you leave your computer unlocked so that someone can disable the password by changing a jumper setting, anyone can access the data stored on your hard drive.**

### **Option Settings**

You cannot change or enter a new system password if either of the following two options is displayed:

- **Set** A system password is assigned.
- **Disabled —** The system password is disabled by a jumper setting on the system board.

You can only assign a system password when the following option is displayed:

**Not Set** — No system password is assigned and the password jumper on the system board is in the enabled position (the default setting).

#### **Assigning a System Password**

To exit without assigning a system password, press <Esc> at any time (before you press the **OK** button in step 4).

- 1. Enter system setup (see **Entering System Setup**).
- 2. Select **System Password**, and verify that **Password Status** is set to **Not Set**.
- 3. Type your new system password.

You can use up to 32 characters. To erase a character when entering your password, press <Backspace>. The password is case sensitive.

Certain key combinations are not valid. If you enter one of these invalid combinations, the speaker emits a beep.

As you press each character key (or the spacebar for a blank space), a placeholder appears.

4. Type your new password a second time to confirm and press **OK** button.

The password setting changes to **Set**.

#### **Typing Your System Password**

When you start or restart your computer, the following prompt appears on the screen.

If **Password Status** is set to **Locked**:

Type the password and press <Enter>.

If you have assigned an administrator password, the computer accepts your administrator password as an alternate system password.

If you type a wrong or incomplete system password, the following message appears on the screen:

\*\* Incorrect password. \*\*

If you again type an incorrect or incomplete system password, the same message appears on the screen. The third and subsequent times you type an incorrect or incomplete system password, the computer displays the following message:

```
** Incorrect password. **
Number of unsuccessful password attempts: 3
System halted! Must power down.
```
Even after your computer is turned off and on, the previous message is displayed each time you type an incorrect or incomplete system password.

**NOTE:** You can use **Password Status** in conjunction with **System Password** and **Admin Password** to further protect your computer from unauthorized changes.

#### **Deleting or Changing an Existing System Password**

- 1. Enter system setup (see **Entering System Setup**).
- 2. Go to **Security**® **System Password** and press <Enter>.
- 3. When prompted, type the system password.
- 4. Press <Enter> twice to clear the existing system password. The setting changes to **Not Set**.

If **Not Set** is displayed, the system password is deleted. If **Not Set** is not displayed, press <Alt><br >> to restart the

computer, and then repeat steps 3 and 4.

- 5. To assign a new password, follow the procedure in Assigning a System Password.
- 6. Exit system setup.

### **Administrator Password**

#### **Option Settings**

You cannot change or enter a new administrator password if either of the following two options is displayed:

- **Set** An administrator password is assigned.
- **Disabled —** The administrator password is disabled by a jumper setting on the system board.

You can only assign an administrator password when the following option is displayed:

**Not Set** — No administrator password is assigned and the password jumper on the system board is in the enabled position (the default setting).

#### **Assigning an Administrator Password**

The administrator **password** can be the same as the system password.

- **NOTE:** If the two passwords are different, the administrator password can be used as an alternate system password. However, the system password cannot be used in place of the administrator password.
	- 1. Enter system setup (see Entering System Setup) and verify that **Admin Password** is set to **Not Set.**
	- 2. Select **Admin Password** and press <Enter>.
	- 3. Type your new administrator password.

You can use up to 32 characters. To erase a character when entering your password, press <Backspace>. The password is case sensitive.

Certain key combinations are not valid. If you enter one of these invalid combinations, the speaker emits a beep.

As you press each character key (or the spacebar for a blank space), a placeholder appears.

- 4. Type your new password a second time to confirm and press **OK** button. The password setting changes to **Set**.
- 5. Exit system setup.

A change to **Admin Password** becomes effective immediately (no need to restart the computer).

#### **Operating Your Computer With an Administrator Password Enabled**

When you enter system setup, the **Admin Password** option is highlighted, prompting you to type the password.

If you do not type the correct password, the computer lets you view, but not modify, system setup options.

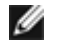

**NOTE:** You can use **Password Status** in conjunction with **Admin Password** to protect the system password from unauthorized changes.

#### **Deleting or Changing an Existing Administrator Password**

To change an existing administrator password, you must know the administrator password.

- 1. Enter system setup (see **Entering System Setup**).
- 2. Type the administrator password at the prompt.
- 3. Highlight **Admin Password** and press the left- or right-arrow key to delete the existing administrator password.

The setting changes to **Not Set**.

To assign a new administrator password, perform the steps in Assigning an Administrator Password.

4. Exit system setup.

### **Disabling a Forgotten Password and Setting a New Password**

To reset system and/or administrator passwords, see Clearing Forgotten Passwords.

## **Jumper Settings**

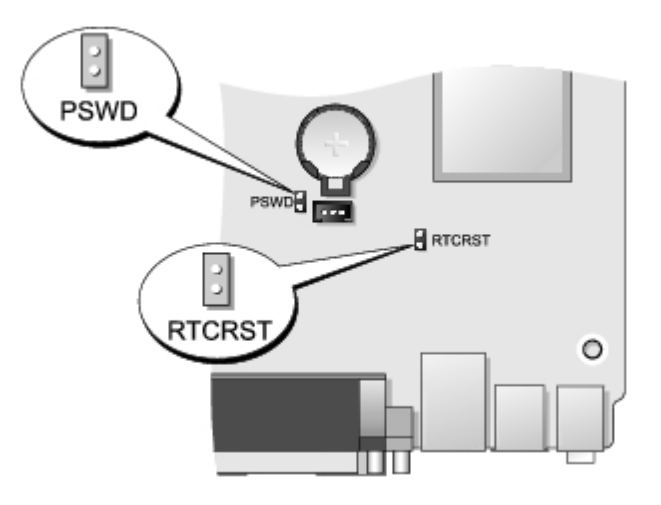

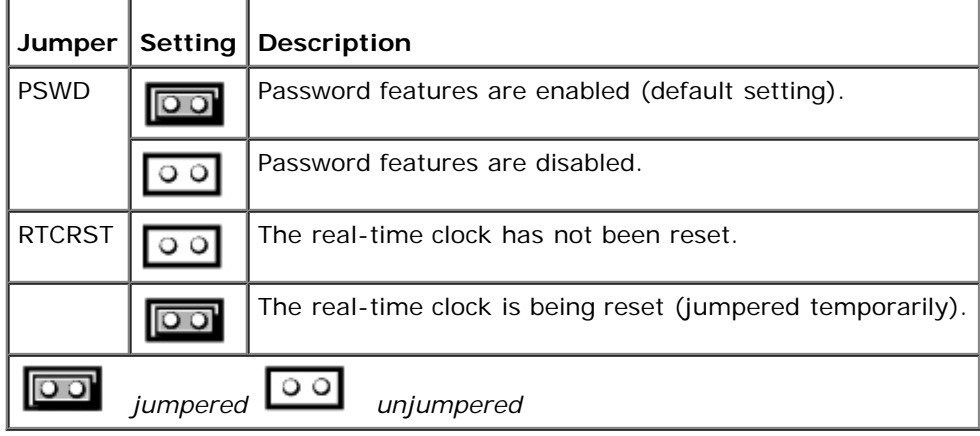

## **Clearing Forgotten Passwords**

**WARNING: Before working inside your computer, read the safety information that shipped with your computer. For additional safety best practices information, see the Regulatory Compliance Homepage at www.dell.com/regulatory\_compliance.**

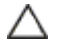

**CAUTION: This process erases both the system and administrator passwords.**

- 1. Follow the procedures in Working on Your Computer.
- 2. Remove the computer cover.
- 3. Locate the 2-pin password jumper (PSWD) on the system board, and remove the jumper to clear the password. See Password Protection.
- 4. Replace the computer cover.
- 5. Connect your computer and monitor to electrical outlets, and turn them on.
- 6. After the Microsoft® Windows® desktop appears on your computer, shut down your computer.
- 7. Turn off the monitor and disconnect it from the electrical outlet.
- 8. Disconnect the computer power cable from the electrical outlet, and press the power button to ground the system board.
- 9. Open the computer cover.
- 10. Locate the 2-pin password jumper on the system board and attach the jumper to reenable the password feature.
- 11. Replace the computer cover.

#### **CAUTION: To connect a network cable, first plug the cable into the network wall jack and then plug it into the computer.**

- 12. Connect your computer and devices to electrical outlets, and turn them on.
- **NOTE:** This procedure enables the password feature. When you enter system setup (see Entering System Setup), both system and administrator password options appear as **Not Set**—meaning that the password feature is enabled but no password is assigned.
- 13. Assign a new system and/or administrator password.

## **Clearing CMOS Settings**

- **WARNING: Before working inside your computer, read the safety information that shipped with your computer. For additional safety best practices information, see the Regulatory Compliance Homepage at www.dell.com/regulatory\_compliance.**
	- 1. Follow the procedures in Working on Your Computer.
	- 2. Remove the cover.
	- 3. Reset the current CMOS settings:
		- a. Locate the password (PSWD) and CMOS (RTCRST) jumpers on the system board (see Password Protection).
		- b. Remove the password jumper plug from its pins.
		- c. Place the password jumper plug on the RTCRST pins and wait approximately 5 seconds.
		- d. Remove the jumper plug from the RTCRST pins and place it back on the password pins.
	- 4. Replace the computer cover.

#### **CAUTION: To connect a network cable, first plug the cable into the network wall jack and then plug it into the computer.**

5. Connect your computer and devices to electrical outlets, and turn them on.

## **Diagnostics Dell™ OptiPlex™ 780 Ultra Small Form Factor—Service Manual**

- **O** Dell Diagnostics
- Power Button Light Codes
- Beep Codes
- Diagnostic Lights

## **Dell Diagnostics**

## **When to Use the Dell Diagnostics**

It is recommended that you print these procedures before you begin.

**NOTE:** The Dell Diagnostics software works only on Dell computers.

**NOTE:** The *Drivers and Utilities* media is optional and may not ship with your computer.

Enter system setup (see *Entering System Setup*), review your computer's configuration information, and ensure that the device you want to test displays in System Setup and is active.

Start the Dell Diagnostics from either your hard drive or from the *Drivers and Utilities* media.

## **Starting the Dell Diagnostics From Your Hard Drive**

- 1. Turn on (or restart) your computer.
- 2. When the DELL logo appears, press <F12> immediately.

**NOTE:** If you see a message stating that no diagnostics utility partition has been found, run the Dell Diagnostics from your *Drivers and Utilities* media.

If you wait too long and the operating system logo appears, continue to wait until you see the Microsoft® Windows® desktop. Then shut down your computer and try again.

- 3. When the boot device list appears, highlight **Boot to Utility Partition** and press <Enter>.
- 4. When the Dell Diagnostics **Main Menu** appears, select the test that you want to run.

## **Starting the Dell Diagnostics From the Drivers and Utilities Disc**

- 1. Insert the *Drivers and Utilities* disc*.*
- 2. Shut down and restart the computer.

When the DELL logo appears, press <F12> immediately.

If you wait too long and the Windows logo appears, continue to wait until you see the Windows desktop. Then shut down your computer and try again.

**NOTE:** The next steps change the boot sequence for one time only. On the next startup, the computer boots according to the devices specified in the system setup program.

- 3. When the boot device list appears, highlight **Onboard or USB CD-ROM Drive** and press <Enter>.
- 4. Select the **Boot from CD-ROM** option from the menu that appears and press <Enter>.
- 5. Type 1 to start the menu and press <Enter> to proceed.
- 6. Select **Run the 32 Bit Dell Diagnostics** from the numbered list. If multiple versions are listed, select the version appropriate for your computer.
- 7. When the Dell Diagnostics **Main Menu** appears, select the test you want to run.

### **Dell Diagnostics Main Menu**

1. After the Dell Diagnostics loads and the **Main Menu** screen appears, click the button for the option you want.

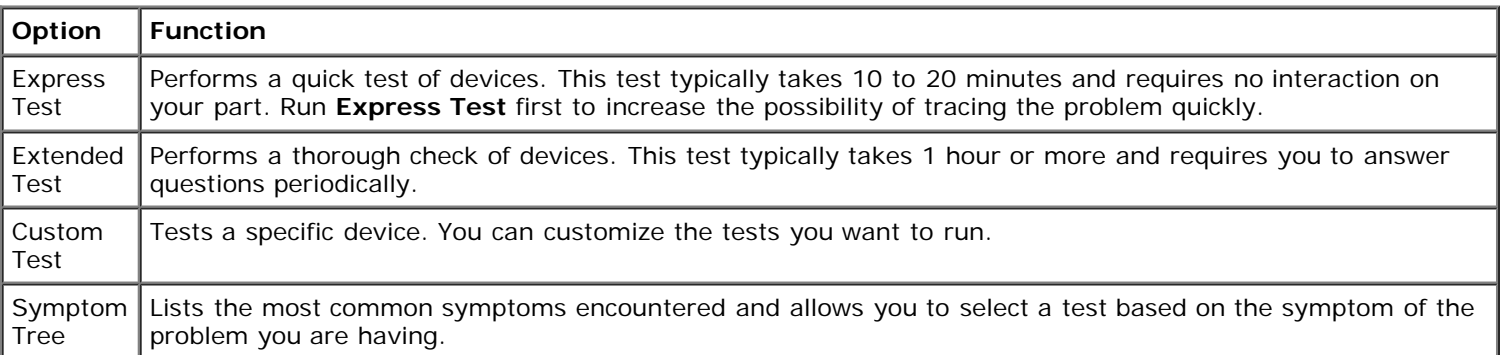

- 2. If a problem is encountered during a test, a message appears with an error code and a description of the problem. Write down the error code and problem description and follow the instructions on the screen.
- 3. If you run a test from the **Custom Test** or **Symptom Tree** option, click the applicable tab described in the following table for more information.

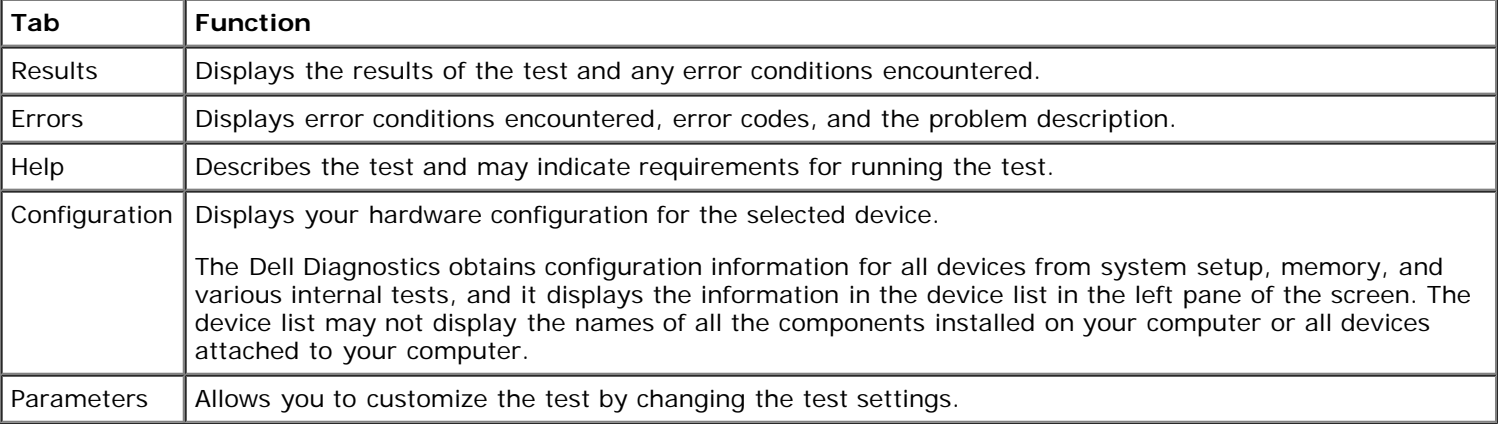

- 4. When the tests are completed, if you are running the Dell Diagnostics from the *Drivers and Utilities* disc, remove the disc.
- 5. Close the test screen to return to the **Main Menu** screen. To exit the Dell Diagnostics and restart the computer, close the **Main Menu** screen.

## **Power Button Light Codes**

The diagnostic lights give much more information about the system state, but legacy power light states are also supported in your computer. The power light states are shown in following table.

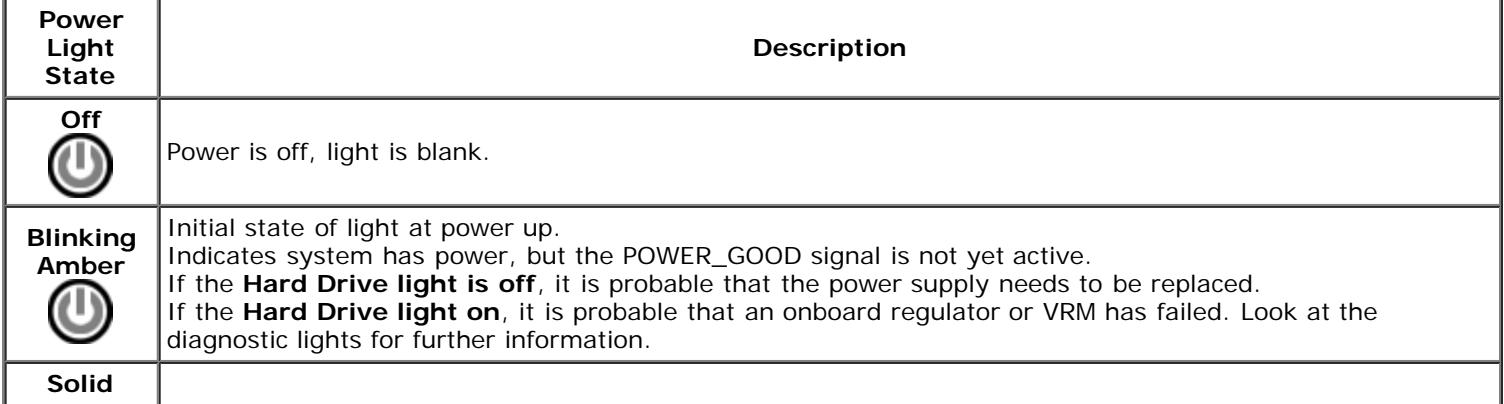

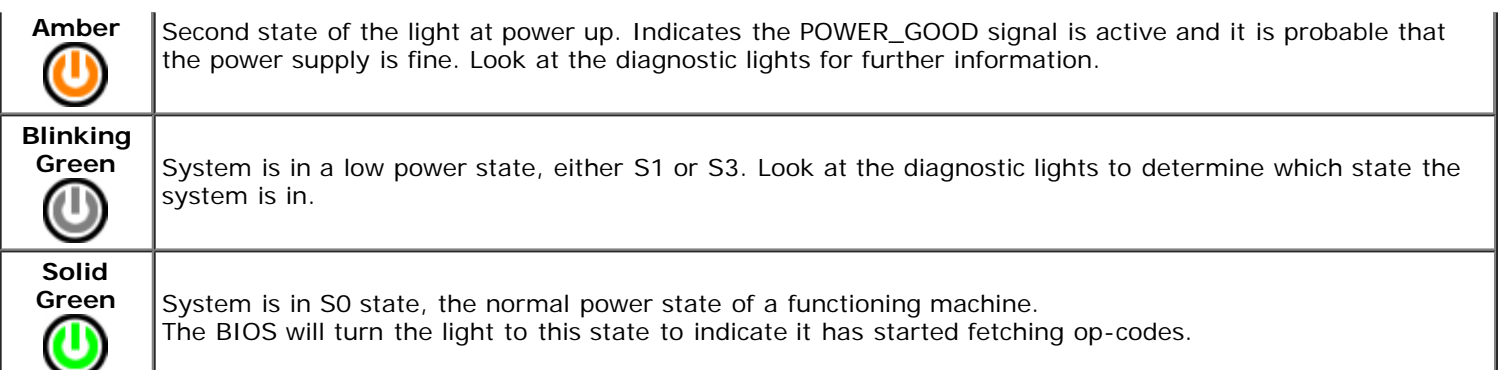

## **Beep Codes**

If the monitor cannot display error messages during the POST, the computer may emit a series of beeps that identifies the problem or that can help you identify a faulty component or assembly. The following table lists the beep codes that may be generated during the POST. Most beep codes indicate a fatal error that prevents the computer from completing the boot routine until the indicated condition is corrected.

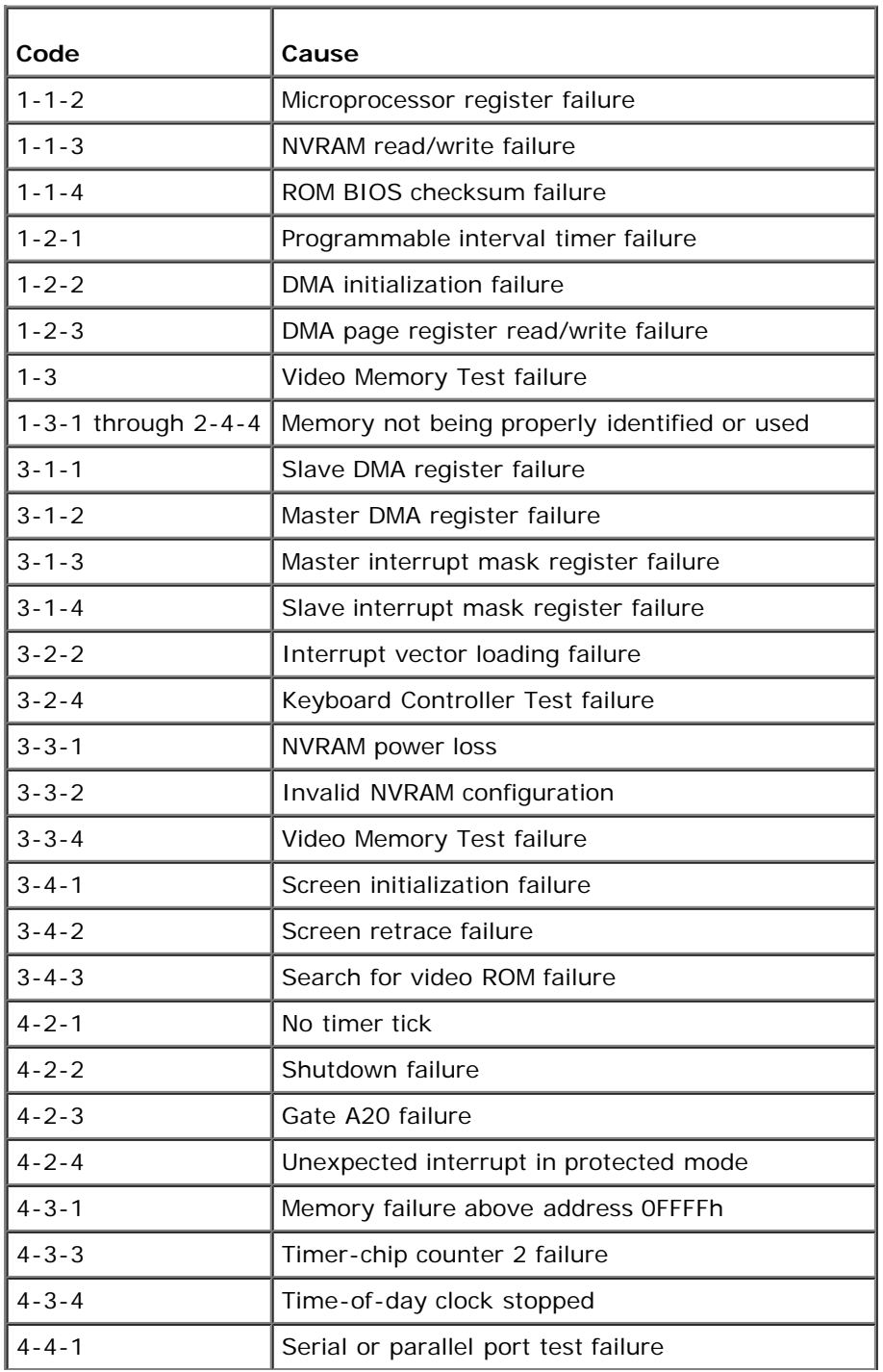

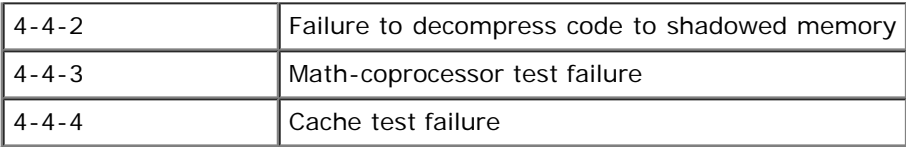

# **Diagnostic Lights**

To help troubleshoot a problem, your computer has four lights labeled 1, 2, 3, and 4 on the bank panel. When the computer starts normally, the lights flash before turning off. If the computer malfunctions, the sequence of the lights help to identify the problem.

**NOTE:** After the computer completes POST, all four lights turn off before booting to the operating system. ∥

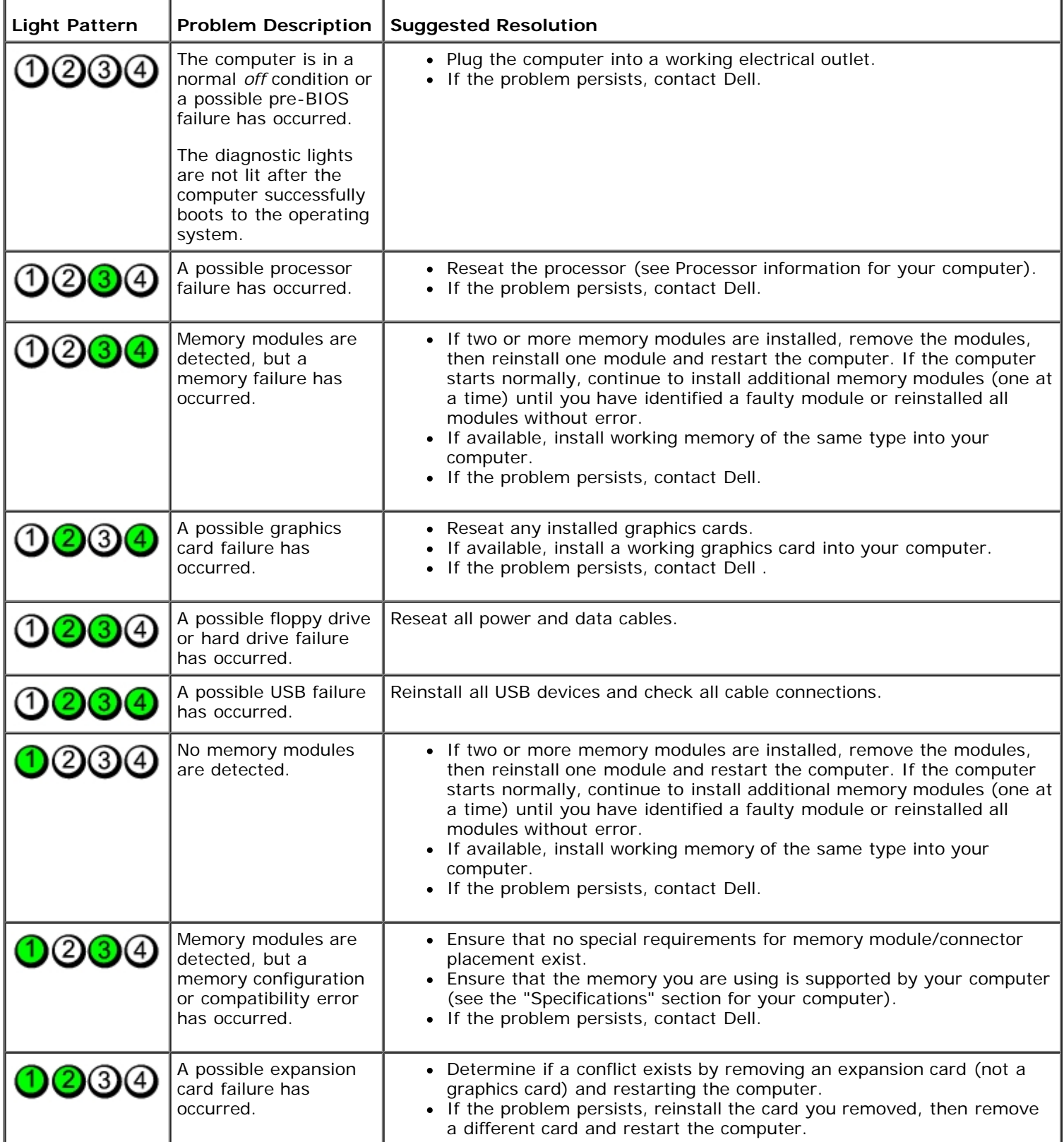

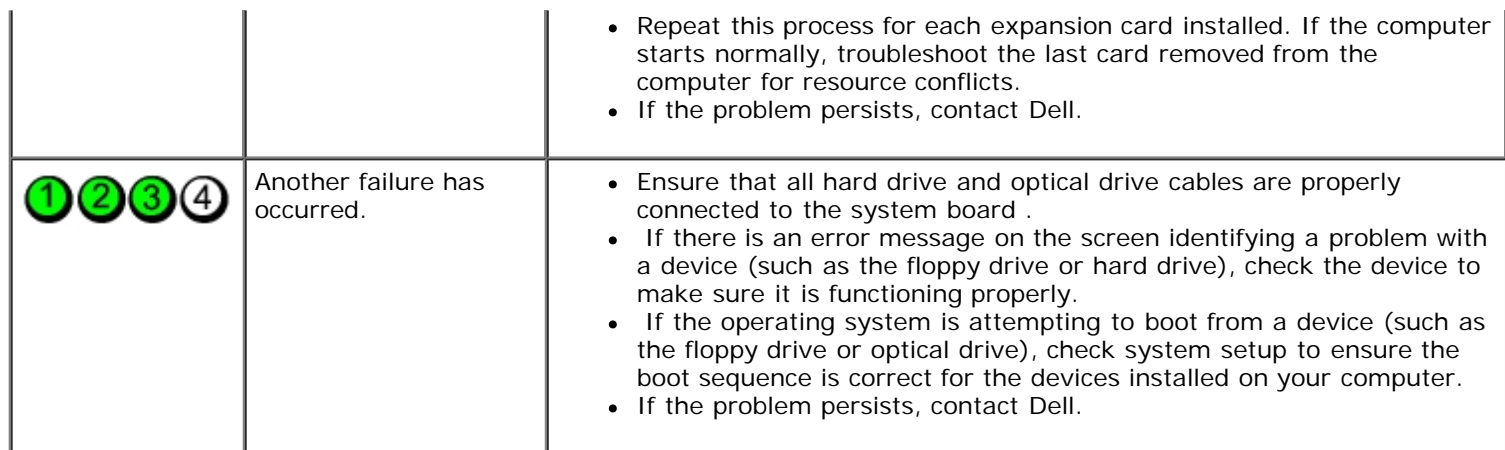

### **Cover Dell™ OptiPlex™ 780 Ultra Small Form Factor—Service Manual**

**WARNING: Before working inside your computer, read the safety information that shipped with your**  $\mathbb{A}$ **computer. For additional safety best practices information, see the Regulatory Compliance Homepage at www.dell.com/regulatory\_compliance.**

## **Removing the Cover**

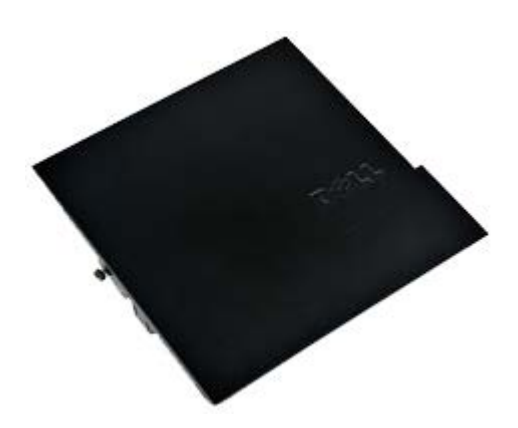

**A NOTE:** You may need to install Adobe® Flash® Player from Adobe.com in order to view the illustrations below.

- 1. Follow the procedures in Before Working Inside Your Computer.
- 2. Loosen the thumb screw.

# **Replacing the Cover**

To replace the cover, perform the above steps in reverse order.

### **Cover Dell™ OptiPlex™ 780 Ultra Small Form Factor—Service Manual**

**WARNING: Before working inside your computer, read the safety information that shipped with your**  $\mathbb{A}$ **computer. For additional safety best practices information, see the Regulatory Compliance Homepage at www.dell.com/regulatory\_compliance.**

## **Removing the Cover**

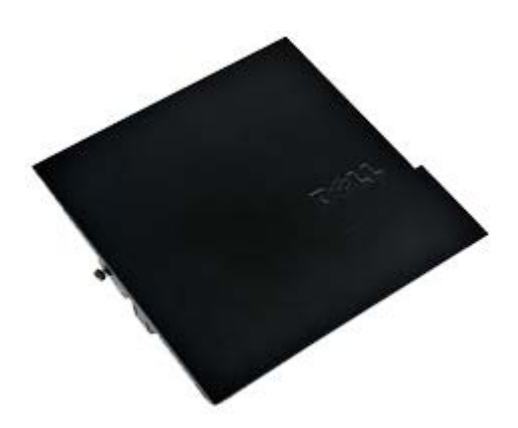

**A NOTE:** You may need to install Adobe® Flash® Player from Adobe.com in order to view the illustrations below.

- 1. Follow the procedures in Before Working Inside Your Computer.
- 2. Loosen the thumb screw.

# **Replacing the Cover**

To replace the cover, perform the above steps in reverse order.

## **Drive Cage Dell™ OptiPlex™ 780 Ultra Small Form Factor—Service Manual**

**WARNING: Before working inside your computer, read the safety information that shipped with your** ⚠ **computer. For additional safety best practices information, see the Regulatory Compliance Homepage at www.dell.com/regulatory\_compliance.**

## **Removing the Drive Cage**

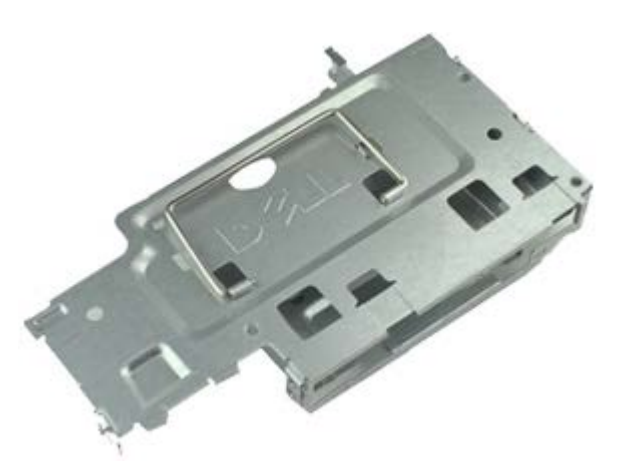

Ø **NOTE:** You may need to install Adobe® Flash® Player from **Adobe.com** in order to view the illustrations below.

- 1. Follow the procedures in Before Working Inside Your Computer.
- 2. Remove the cover.
- 3. Remove the front bezel.
- 4. Using the handle, gently lift the drive cage to release it from the computer chassis.

5. Disconnect the power and data cables from the optical drive.

6. Flip over the drive cage and place it on the computer.

7. Disconnect the power and data cables from the hard drive.

8. Remove the drive cage from the computer.

# **Replacing the Drive Cage**

To replace the drive cage, perform the above steps in reverse order.

# **Optical Drive**

**Dell™ OptiPlex™ 780 Ultra Small Form Factor—Service Manual**

**WARNING: Before working inside your computer, read the safety information that shipped with your**  $\mathbb{A}$ **computer. For additional safety best practices information, see the Regulatory Compliance Homepage at www.dell.com/regulatory\_compliance.**

## **Removing the Optical Drive**

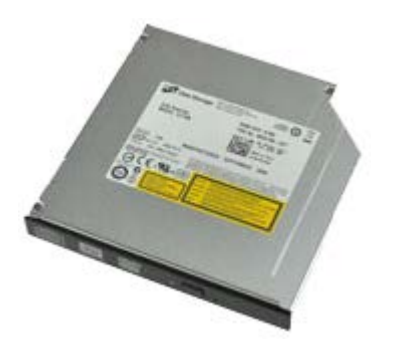

**A NOTE:** You may need to install Adobe® Flash® Player from Adobe.com in order to view the illustrations below.

- 1. Follow the procedures in Before Working Inside Your Computer.
- 2. Remove the cover.
- 3. Remove the front bezel.
- 4. Remove the drive cage.
- 5. Push the retention clip to release the optical-drive assembly from the computer, then remove the assembly from the computer.

6. Remove the optical-drive bracket from the optical-drive assembly.

# **Replacing the Optical Drive**

To replace the optical drive, perform the above steps in reverse order.

# **Wireless Local Area Network (WLAN) Card**

**Dell™ OptiPlex™ 780 Ultra Small Form Factor—Service Manual**

**WARNING: Before working inside your computer, read the safety information that shipped with your computer. For additional safety best practices information, see the Regulatory Compliance Homepage at www.dell.com/regulatory\_compliance.**

## **Removing the WLAN Card**

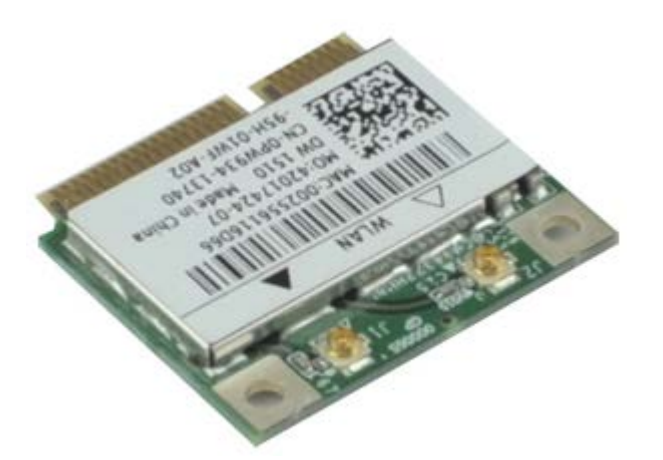

**A NOTE:** You may need to install Adobe® Flash® Player from Adobe.com in order to view the illustrations below.

- 1. Follow the procedures in Before Working Inside Your Computer.
- 2. Remove the cover.
- 3. Remove the front bezel.
- 4. Remove the drive cage.
- 5. Disconnect the antenna cables from the WLAN card.
6. Push the levers that secure the WLAN card to the computer away from the WLAN card.

7. Remove the WLAN card from the connector on the system board.

# **Replacing the WLAN Card**

To replace the WLAN card, perform the above steps in reverse order.

#### **System Fan Dell™ OptiPlex™ 780 Ultra Small Form Factor—Service Manual**

**WARNING: Before working inside your computer, read the safety information that shipped with your computer. For additional safety best practices information, see the Regulatory Compliance Homepage at www.dell.com/regulatory\_compliance.**

### **Removing the System Fan**

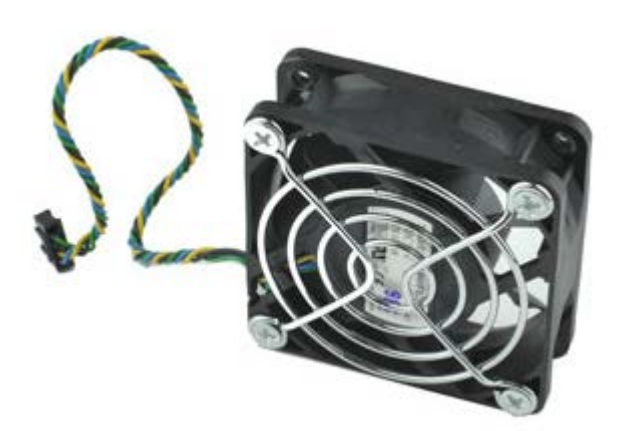

**A NOTE:** You may need to install Adobe® Flash® Player from Adobe.com in order to view the illustrations below.

- 1. Follow the procedures in Before Working Inside Your Computer.
- 2. Remove the cover.
- 3. Remove the front bezel.
- 4. Remove the drive cage.
- 5. Disconnect the fan cable from the system board.

6. Release the fan cable from its routing on the computer.

7. Remove the screws that secure the fan to the computer chassis.

8. Remove the system fan from the computer.

### **Replacing the System Fan**

To replace the system fan, perform the above steps in reverse order.

# **Heat Sink and Processor**

**Dell™ OptiPlex™ 780 Ultra Small Form Factor—Service Manual**

**WARNING: Before working inside your computer, read the safety information that shipped with your**  $\mathbb{A}$ **computer. For additional safety best practices information, see the Regulatory Compliance Homepage at www.dell.com/regulatory\_compliance.**

#### **Removing the Heat Sink and Processor**

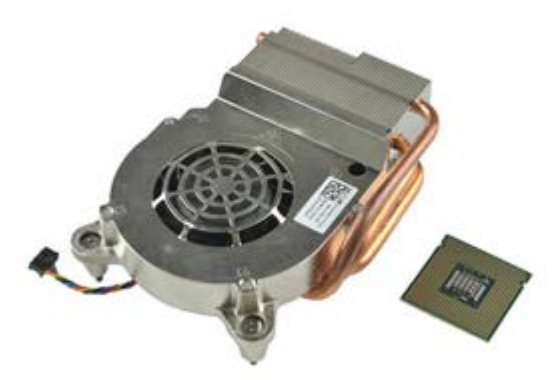

**A NOTE:** You may need to install Adobe® Flash® Player from Adobe.com in order to view the illustrations below.

- 1. Follow the procedures in Before Working Inside Your Computer.
- 2. Remove the cover.
- 3. Remove the front bezel.
- 4. Remove the drive cage.
- 5. Disconnect the fan cable from the system board.

6. Loosen the captive screws on the heat sink.

7. Lift the heat sink out of the computer.

8. Press the release lever down and out to release the processor cover.

9. Open the processor cover.

10. Remove the processor from the system board.

### **Replacing the Heat Sink and Processor**

To replace the heat sink and processor, perform the above steps in reverse order.

# **Intrusion Switch**

**Dell™ OptiPlex™ 780 Ultra Small Form Factor—Service Manual**

**WARNING: Before working inside your computer, read the safety information that shipped with your**  $\mathbb{A}$ **computer. For additional safety best practices information, see the Regulatory Compliance Homepage at www.dell.com/regulatory\_compliance.**

#### **Removing the Intrusion Switch**

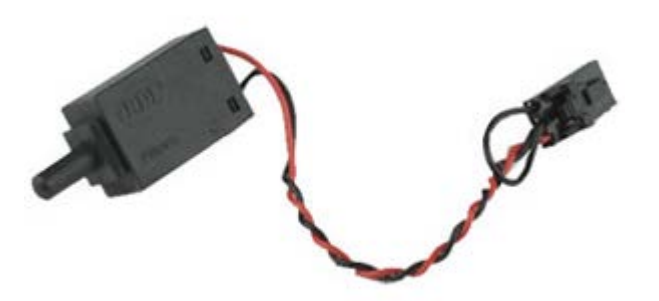

Ø **NOTE:** You may need to install Adobe® Flash® Player from **Adobe.com** in order to view the illustrations below.

- 1. Follow the procedures in Before Working Inside Your Computer.
- 2. Remove the cover.
- 3. Remove the front bezel.
- 4. Remove the drive cage.
- 5. Disconnect the intrusion switch cable from the computer.

6. Slide the chassis intrusion switch out of its slot in the metal bracket, and then push it down through the square hole in the bracket to remove the switch and its attached cable from the computer.

#### **Replacing the Intrusion Switch**

To replace the intrusion switch, perform the above steps in reverse order.

# **Coin-Cell Battery**

**Dell™ OptiPlex™ 780 Ultra Small Form Factor—Service Manual**

**WARNING: Before working inside your computer, read the safety information that shipped with your**  $\mathbb{A}$ **computer. For additional safety best practices information, see the Regulatory Compliance Homepage at www.dell.com/regulatory\_compliance.**

### **Removing the Coin-Cell Battery**

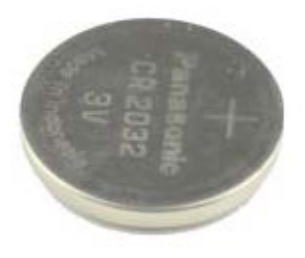

**NOTE:** You may need to install Adobe® Flash® Player from **Adobe.com** in order to view the illustrations below.

- 1. Follow the procedures in Before Working Inside Your Computer.
- 2. Remove the cover.
- 3. Remove the front bezel.
- 4. Remove the drive cage.
- 5. Remove the system fan.
- 6. Remove the heat sink and processor.
- 7. Remove the power supply.
- 8. Pull the retention clip away from the coin-cell battery.

9. Lift the coin-cell battery up and remove it from the system board.

# **Replacing the Coin-Cell Battery**

To replace the coin-cell battery, perform the above steps in reverse order.

# **System Board**

#### **Dell™ OptiPlex™ 780 Ultra Small Form Factor—Service Manual**

**WARNING: Before working inside your computer, read the safety information that shipped with your**  $\mathbb{A}$ **computer. For additional safety best practices information, see the Regulatory Compliance Homepage at www.dell.com/regulatory\_compliance.**

#### **Removing the System Board**

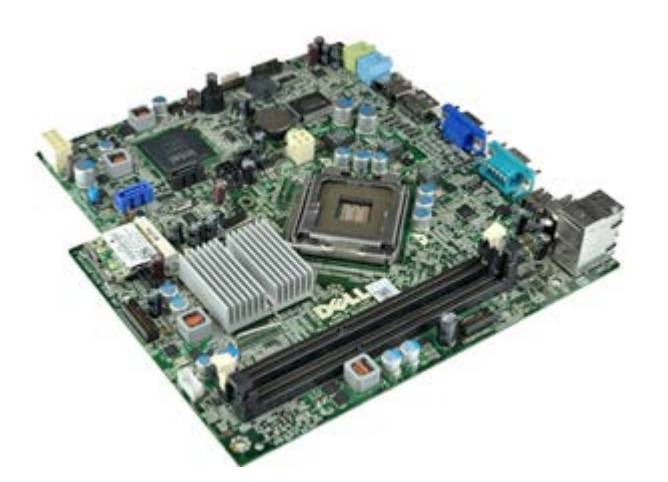

**A NOTE:** You may need to install Adobe® Flash® Player from Adobe.com in order to view the illustrations below.

- 1. Follow the procedures in Before Working Inside Your Computer.
- 2. Remove the cover.
- 3. Remove the front bezel.
- 4. Remove the drive cage.
- 5. Remove the heat sink and processor.
- 6. Remove the power supply.
- 7. Remove the memory.
- 8. Remove the I/O board.
- 9. Remove the wireless local area network card.
- 10. Remove the internal speaker.
- 11. Disconnect the optical-drive, hard-drive, internal speaker, and control-panel cables from the system board.

12. Disconnect the internal antenna cable.

13. Remove the screws that secure the system board to the computer chassis.

14. Remove the 7 mm hex screw from the system board.

- 15. Remove the system board from the computer.
	-

# **Replacing the System Board**

To replace the system board, perform the above steps in reverse order.

#### **Front Bezel**

**Dell™ OptiPlex™ 780 Ultra Small Form Factor—Service Manual**

**WARNING: Before working inside your computer, read the safety information that shipped with your**  $\mathbb{A}$ **computer. For additional safety best practices information, see the Regulatory Compliance Homepage at www.dell.com/regulatory\_compliance.**

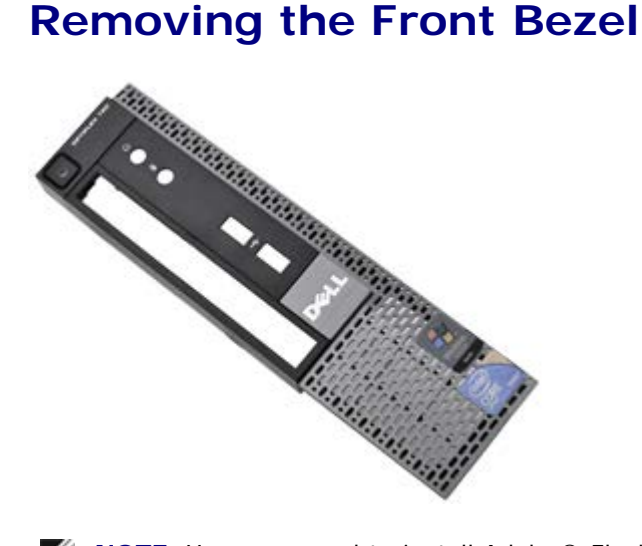

W

**NOTE:** You may need to install Adobe® Flash® Player from **Adobe.com** in order to view the illustrations below.

- 1. Follow the procedures in **Before Working Inside Your Computer**.
- 2. Remove the cover.
- 3. Gently pry the front-bezel retention clips away from the computer.

4. Rotate the front bezel away from the computer.

5. Remove the front bezel from the computer.

### **Replacing the Front Bezel**

To replace the front bezel, perform the above steps in reverse order.

### **Hard Drive**

#### **Dell™ OptiPlex™ 780 Ultra Small Form Factor—Service Manual**

**WARNING: Before working inside your computer, read the safety information that shipped with your**  $\mathbb{A}$ **computer. For additional safety best practices information, see the Regulatory Compliance Homepage at www.dell.com/regulatory\_compliance.**

#### **Removing the Hard Drive**

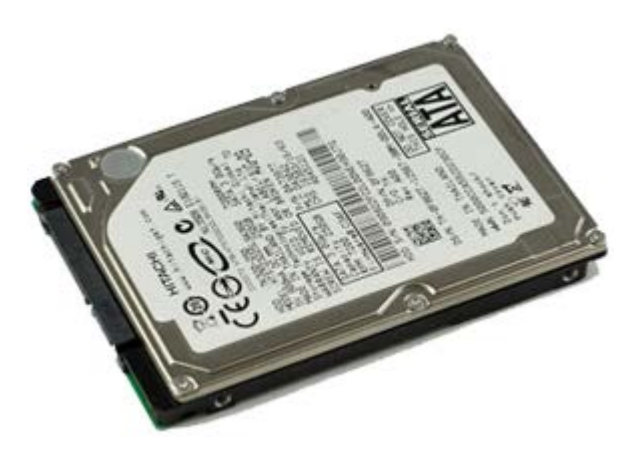

**A NOTE:** You may need to install Adobe® Flash® Player from Adobe.com in order to view the illustrations below.

- 1. Follow the procedures in Before Working Inside Your Computer.
- 2. Remove the cover.
- 3. Remove the front bezel.
- 4. Remove the drive cage.
- 5. Remove the screws that secure the hard drive to the drive cage.

6. Slide the hard drive out of the drive cage and remove the hard drive from the computer.

# **Replacing the Hard Drive**

To replace the hard drive, perform the above steps in reverse order.

### **Control Panel**

#### **Dell™ OptiPlex™ 780 Ultra Small Form Factor—Service Manual**

**WARNING: Before working inside your computer, read the safety information that shipped with your**  $\mathbb{A}$ **computer. For additional safety best practices information, see the Regulatory Compliance Homepage at www.dell.com/regulatory\_compliance.**

#### **Removing the Control Panel**

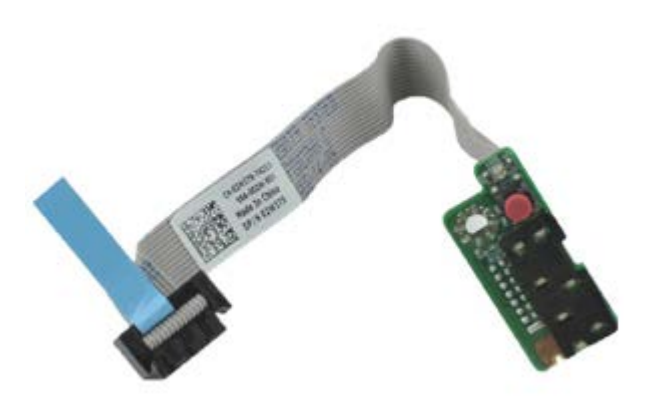

**A NOTE:** You may need to install Adobe® Flash® Player from Adobe.com in order to view the illustrations below.

- 1. Follow the procedures in Before Working Inside Your Computer.
- 2. Remove the cover.
- 3. Remove the front bezel.
- 4. Remove the drive cage.
- 5. Disconnect the control panel cable from the system board.

6. Remove the cable from the routing guides on the computer chassis.

7. Remove the screw that secures the control panel to the computer.

8. Remove the control panel from the computer.

# **Replacing the Control Panel**

To replace the control panel, perform the above steps in reverse order.

# **Internal Antenna Cable**

**Dell™ OptiPlex™ 780 Ultra Small Form Factor—Service Manual**

**WARNING: Before working inside your computer, read the safety information that shipped with your**  $\mathbb{A}$ **computer. For additional safety best practices information, see the Regulatory Compliance Homepage at www.dell.com/regulatory\_compliance.**

#### **Removing the Internal Antenna Cable**

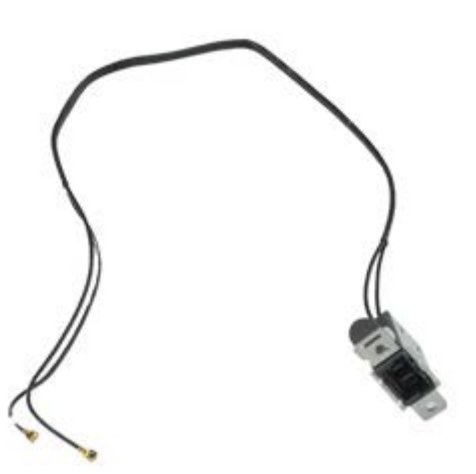

Ø **NOTE:** You may need to install Adobe® Flash® Player from **Adobe.com** in order to view the illustrations below.

- 1. Follow the procedures in Before Working Inside Your Computer.
- 2. Remove the cover.
- 3. Remove the front bezel.
- 4. Remove the drive cage.
- 5. Disconnect the antenna cables from the WLAN card.

6. Remove the internal antenna cable from the routing guides on the computer chassis.

7. Carefully release the internal antenna port from the computer chassis.

8. Remove the internal antenna cable from the computer.

### **Replacing the Internal Antenna Cable**

To replace the internal antenna cable, perform the above steps in reverse order.

# **Internal Speaker**

**Dell™ OptiPlex™ 780 Ultra Small Form Factor—Service Manual**

**WARNING: Before working inside your computer, read the safety information that shipped with your** ⚠ **computer. For additional safety best practices information, see the Regulatory Compliance Homepage at www.dell.com/regulatory\_compliance.**

#### **Removing the Internal Speaker**

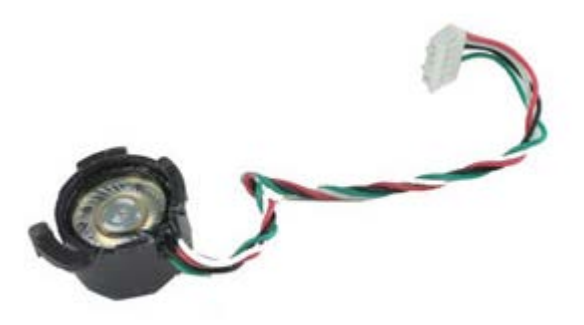

**NOTE:** You may need to install Adobe® Flash® Player from **Adobe.com** in order to view the illustrations below.

- 1. Follow the procedures in Before Working Inside Your Computer.
- 2. Remove the cover.
- 3. Remove the front bezel.
- 4. Remove the drive cage.
- 5. Remove the system fan.
- 6. Disconnect the speaker cable from its connector on the system board.

7. Push in on the release tab and rotate the speaker to release it from the computer chassis.

8. Remove the speaker from the computer.

# **Replacing the Internal Speaker**

To replace the internal speaker, perform the above steps in reverse order.

#### **Memory Dell™ OptiPlex™ 780 Ultra Small Form Factor—Service Manual**

**WARNING: Before working inside your computer, read the safety information that shipped with your computer. For additional safety best practices information, see the Regulatory Compliance Homepage at www.dell.com/regulatory\_compliance.**

# **Removing the Memory Module(s)**

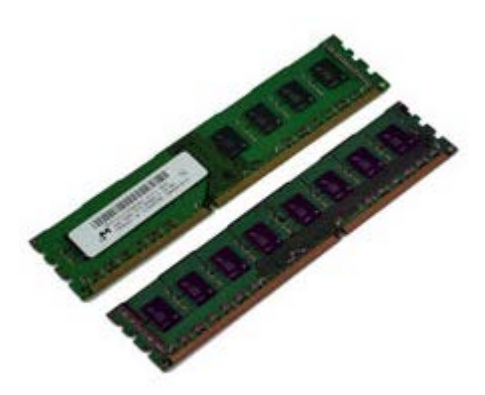

**NOTE:** You may need to install Adobe® Flash® Player from **Adobe.com** in order to view the illustrations below.

- 1. Follow the procedures in Before Working Inside Your Computer.
- 2. Remove the cover.
- 3. Remove the front bezel.
- 4. Remove the drive cage.
- 5. Push down on the memory retention clips to release the memory module from its connector.

6. Lift the memory module out of the connector and remove it from the computer.

# **Replacing the Memory Module(s)**

To replace the memory, perform the above steps in reverse order.

#### **I/O Panel**

#### **Dell™ OptiPlex™ 780 Ultra Small Form Factor—Service Manual**

**WARNING: Before working inside your computer, read the safety information that shipped with your**  $\mathbb{A}$ **computer. For additional safety best practices information, see the Regulatory Compliance Homepage at www.dell.com/regulatory\_compliance.**

#### **Removing the I/O Panel**

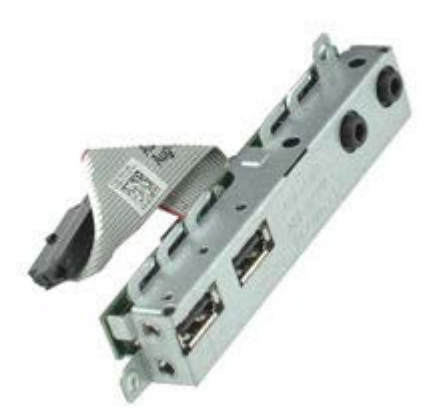

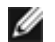

**NOTE:** You may need to install Adobe® Flash® Player from **Adobe.com** in order to view the illustrations below.

- 1. Follow the procedures in Before Working Inside Your Computer.
- 2. Remove the cover.
- 3. Remove the front bezel.
- 4. Remove the drive cage.
- 5. Disconnect the I/O panel data cable from the system board.

6. Remove the screws that secure the I/O panel to the computer chassis.

7. Remove the I/O board by pulling it away from the computer.

# **Replacing the I/O Panel**

To replace the I/O panel, perform the above steps in reverse order.

# **Power Supply**

#### **Dell™ OptiPlex™ 780 Ultra Small Form Factor—Service Manual**

**WARNING: Before working inside your computer, read the safety information that shipped with your**  $\mathbb{A}$ **computer. For additional safety best practices information, see the Regulatory Compliance Homepage at www.dell.com/regulatory\_compliance.**

#### **Removing the Power Supply**

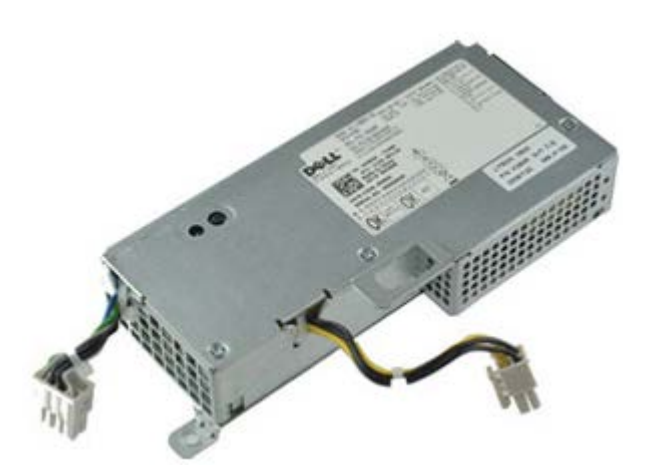

**NOTE:** You may need to install Adobe® Flash® Player from **Adobe.com** in order to view the illustrations below.

- 1. Follow the procedures in Before Working Inside Your Computer.
- 2. Remove the cover.
- 3. Remove the front bezel.
- 4. Remove the drive cage.
- 5. Remove the intrusion switch.
- 6. Remove the heat sink and processor.
- 7. Disconnect the power cables from the system board.

8. Remove the screw that secures the power supply to the system board.

9. Remove the screws that secure the power supply to the computer chassis.
10. Slide the power supply towards the fan and remove it from the computer.

## **Replacing the Power Supply**

To replace the power supply, perform the above steps in reverse order.

Back to Contents Page